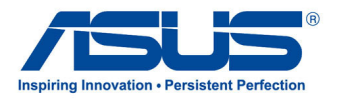

# All-in-One PC

# *Uživatelská příručka*

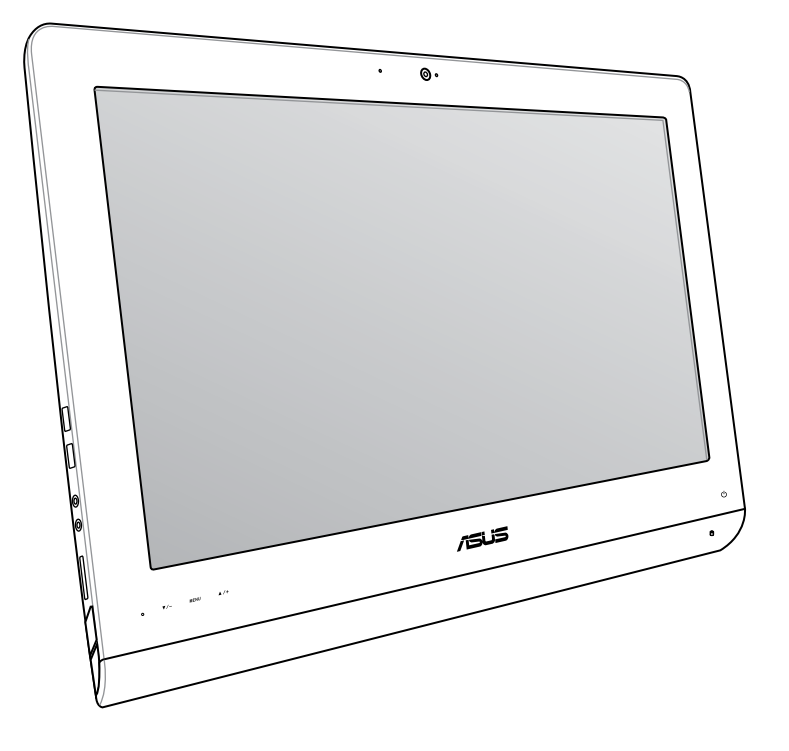

# ET22 Series

#### **Červen 2013 CZ8449**

#### **Informace o autorských právech**

Žádná část této příručky, včetně výrobků a softwaru v příručce popsaných, nesmí být reprodukována, přenesena, přepsána, uložena v systému pro ukládání dat, ani přeložena do žádného jazyka v žádné podobě a žádným způsobem, kromě dokumentace uložené kupujícím pro účel zálohování, bez písemného souhlasu firmy. ASUSTeK COMPUTER INC. ("ASUS").

ASUS POSKYTUJE TUTO PŘÍRUČKU "TAK, JAK JE", BEZ ZÁRUKY JAKÉHOKOLI DRUHU, AŤ VÝSLOVNÉ NEBO VYPLÝVAJÍCÍ, VČETNĚ, ALE NIKOLI JEN, PŘEDPOKLÁDANÝCH ZÁRUK NEBO PODMÍNEK PRODEJNOSTI A VHODNOSTI PRO URČITÝ ÚČEL. V ŽÁDNÉM PŘÍPADĚ NEBUDE FIRMA ASUS, JEJÍ ŘEDITELÉ, VEDOUCÍ PRACOVNÍCI, ZAMĚSTNANCI ANI ZÁSTUPCI ODPOVÍDAT ZA ŽÁDNÉ NEPŘÍMÉ, ZVLÁŠTNÍ, NAHODILÉ NEBO NÁSLEDNÉ ŠKODY (VČETNĚ ZA ZTRÁTU ZISKŮ, ZTRÁTU PODNIKATELSKÉ PŘÍLEŽITOSTI, ZTRÁTU POUŽITELNOSTI ČI ZTRÁTU DAT, PŘERUŠENÍ PODNIKÁNÍ A PODOBNĚ), I KDYŽ BYLA FIRMA ASUS UPOZORNĚNA NA MOŽNOST TAKOVÝCH ŠKOD ZPŮSOBENÝCH JAKOUKOLIV VADOU V TÉTO PŘÍRUČCE NEBO VE VÝROBKU.

Výrobky a názvy firem v této příručce mohou, ale nemusí být obchodními známkami nebo copyrighty příslušných firem, a používají se zde pouze pro identifikaci a objasnění a ve prospěch jejich majitelů, bez záměru poškodit cizí práva.

TECHNICKÉ ÚDAJE A INFORMACE OBSAŽENÉ V TÉTO PŘÍRUČCE JSOU POSKYTNUTY JEN PRO INFORMACI, MOHOU SE KDYKOLIV ZMĚNIT BEZ PŘEDCHOZÍHO UPOZORNĚNÍ, A NEMĚLY BY BÝT POVAŽOVÁNY ZA ZÁVAZEK FIRMY ASUS. ASUS NEODPOVÍDÁ ZA ŽÁDNÉ CHYBY A NEPŘESNOSTI, KTERÉ SE MOHOU OBJEVIT V TÉTO PŘÍRUČCE, VČETNĚ VÝROBKŮ A SOFTWARU V PŘÍRUČCE POPSANÝCH.

Copyright © 2013 ASUSTeK COMPUTER INC. Všechna práva vyhrazena.

#### **Omezení odpovědnosti**

Mohou nastat takové okolnosti, že v důsledku selhání ze strany firmy ASUS nebo z jiné odpovědnosti budete mít právo na náhradu škody od firmy ASUS. V každém takovém případě, bez ohledu na důvod, pro který máte právo požadovat náhradu od firmy ASUS, nebude ASUS odpovídat za víc než za škody kvůli zranění (včetně smrti) a poškození nemovitostí a hmotného osobního majetku; nebo jakékoliv skutečné a přímé škody v důsledků opomenutí nebo neplnění zákonných povinností dle této záruky, až do výše ceníkové smluvní ceny každého výrobku.

Firma ASUS bude odpovědná nebo vás odškodní jen za ztrátu, škody nebo reklamace na základě této smlouvy, přečinu nebo porušení cizích práv dle této záruky.

Toto omezení se vztahuje i na dodavatele a prodejce firmy ASUS. To je maximum, za které jsou firma ASUS, její dodavatelé a váš prodejce kolektivně odpovědní.

ZA ŽÁDNÝCH OKOLNOSTÍ NEBUDE FIRMA ASUS ODPOVÍDAT ZA NÁSLEDUJÍCÍ: (1) NÁROKY/ŽALOBY TŘETÍCH STRAN NA VÁS KVŮLI ZTRÁTÁM; (2) ZTRÁTU NEBO POŠKOZENÍ VAŠICH ZÁZNAMŮ NEBO DAT (3) ZVLÁŠTNÍ, NAHODILÉ NEBO NEPŘÍMÉ ŠKODY NEBO JAKÉKOLIV EKONOMICKÉ NÁSLEDNÉ ŠKODY (VČETNĚ ZTRÁTY ZISKU NEBO ÚSPOR), DOKONCE I KDYŽ BY ASUS BYL UPOZORNĚN NA MOŽNOST TAKOVÝCH ŠKOD.

#### **Servis a podpora**

Navštivte náš web podporující více jazyků **http://support.asus.com**

Čeština

## **Obsah**

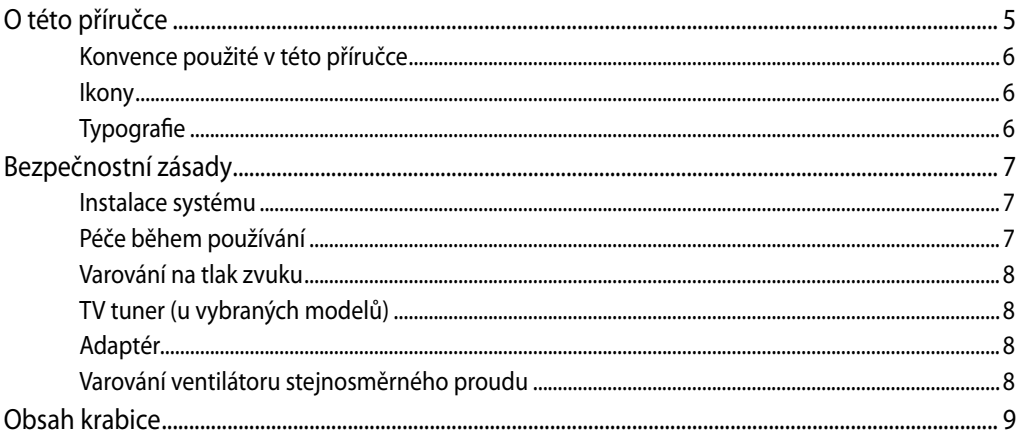

### Kapitola 1: Nastavení hardwaru

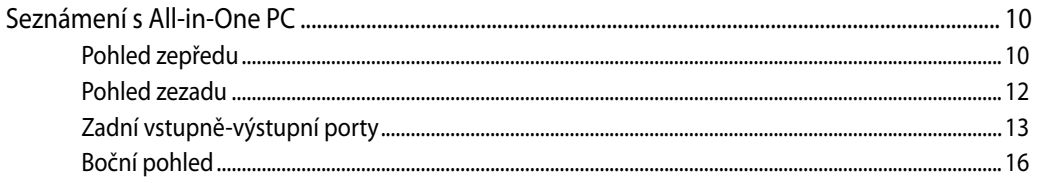

### Kapitola 2: Použití All-in-One PC

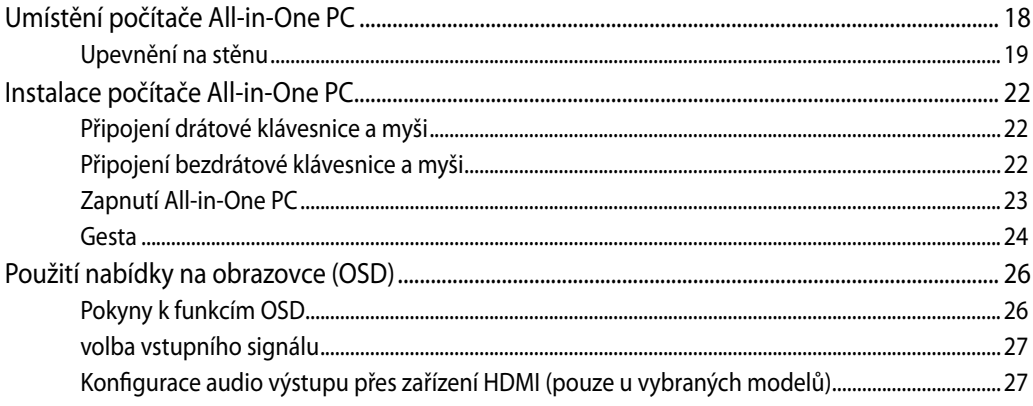

#### Kapitola 3: Práce s Windows<sup>®</sup> 8

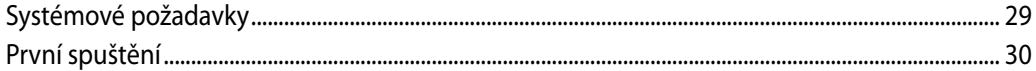

## All-in-OnePC

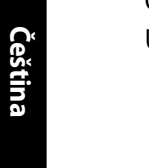

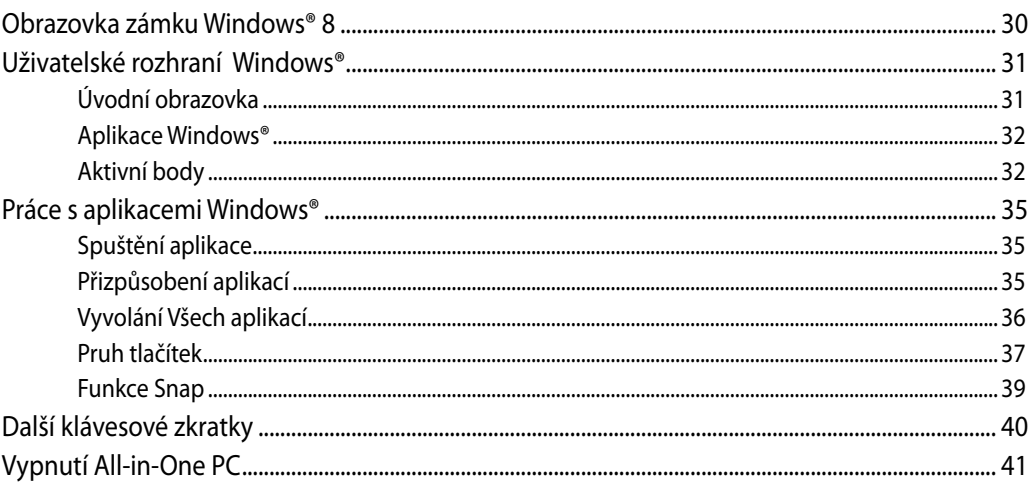

### Kapitola 4: Připojení k Internetu

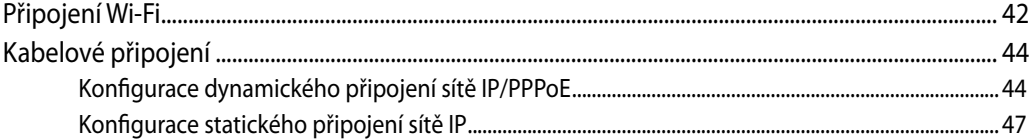

#### Kapitola 5: Obnova systému

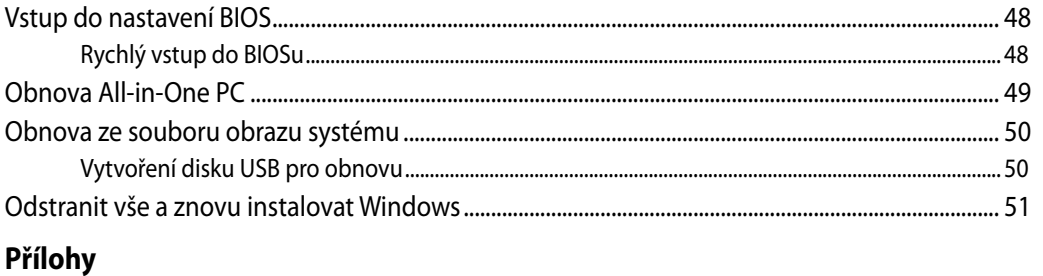

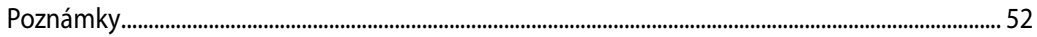

**Čeština**

## <span id="page-4-0"></span>**O této příručce**

Tato příručka nabízí informace o hardwaru a softwaru All-in-One PC, rozdělené do následujících kapitol:

#### **Kapitola 1: Nastavení hardwaru**

Popisuje hardwarové komponenty All-in-One PC.

#### **Kapitola 2: Použití All-in-One PC**

Poskytuje informace o používání All-in-One PC.

#### **Kapitola 3: Práce s Windows® 8**

Uvádí přehled, jak používat Windows® 8 na All-in-One PC.

#### **Kapitola 4: Připojení k Internetu**

Uvádí informace o připojení All-in-One PC k síti Wi-Fi nebo kabelové síti.

#### **Kapitola 5: Obnova systému**

Popisuje možnosti obnovy All-in-One PC.

#### **Přílohy**

Obsahuje upozornění a bezpečnostní prohlášení k All-in-One PC.

## <span id="page-5-0"></span>**Konvence použité v této příručce**

Zprávy v této příručce zdůrazňují klíčové informace tímto způsobem:

**DŮLEŽITÉ!** Tato zpráva uvádí zásadně důležité informace, které je nutno při provádění úkolu respektovat.

**POZNÁMKA:** Tato zpráva uvádí doplňující informace a tipy, které mohou pomoci při provádění úkolů.

**VAROVÁNÍ!** Tato zpráva uvádí důležité informace pro bezpečnost při provádění úkolů a předcházení poškození součástek a dat v All-in-One PC.

### **Ikony**

Následující ikony signalizují, které zařízení lze využít k realizaci řady úkolů nebo postupů na All-in-One PC.

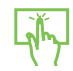

Použijte touchpad.

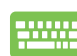

Použijte klávesnici.

## **Typografie**

**Tučné** Označuje nabídku nebo položku, kterou je nutno vybrat.

*Ležaté* Označuje klávesy na klávesnici, které máte stisknout.

Veškeré obrázky a kopie obrazovek v této příručce jsou pouze orientační. Specifikace skutečného produktu a obrazovky softwaru se mohou v různých oblastech lišit. Nejaktuálnější informace jsou k dispozici na webu společnosti ASUS www.asus.com.

## <span id="page-6-0"></span>Bezpečnostní zásady

Tento počítač All-in-One PC ET2220 byl zkonstruován a otestován, aby splňoval nejaktuálnější bezpečnostní normy pro technologii IT. Pro zajištění bezpečnosti je však nutné, abyste si přečetli následující bezpečnostní instrukce.

### **Instalace systému**

- Před používáním počítače si přečtěte a dodržujte veškeré pokyny v dokumentaci. •
- Tento počítač nepoužívejte v blízkosti vody nebo zdroje tepla, například radiátoru. •�
- Tento počítač umístěte na stabilní povrch. •�
- Otvory ve skříni slouží k větrání. Tyto otvory neucpávejte ani nezakrývejte. Okolo počítače •� zajistěte dostatečný prostor pro větrání. Do větracích otvorů počítače nezasunujte žádné předměty.
- Tento produkt používejte v prostředí s okolní teplotou mezi 0˚C až 40˚C. •�
- Používáte-li prodlužovací kabel, ujistěte se, že celkové množství proudu odebírané zařízeními připojenými k prodlužovacímu kabelu nepřekročí maximální hodnotu pro daný kabel. •�

## **Péče během používání**

- Na napájecí kabel nestoupejte ani nepokládejte žádné předměty. •�
- Zabraňte potřísnění počítače vodou nebo jinými tekutinami. •
- Počítačem stále prochází malé množství elektrického proudu, i když je vypnutý. Před čistěním •� počítače vždy odpojte veškeré napájecí, modemové a síťové kabely z elektrických zásuvek.
- Dotyková obrazovka vyžaduje pravidelné čištění, aby byla zajištěna optimální citlivost dotyku. Chraňte obrazovku před cizími předměty nebo nadměrným nahromaděním prachu. Pokyny pro čištění obrazovky: •�
	- Vypněte systém a odpojte napájecí kabel z elektrické zásuvky. •�
	- Nastříkejte na dodaný čistící hadřík malé množství domácího čističe skla a opatrně otřete povrch obrazovky. •
	- Nestříkejte čistič přímo na obrazovku. •�
	- K čištění obrazovky nepoužívejte abrazivní čistič ani hrubý hadřík. •�
- Pokud se u počítače setkáte s některým z následujících technických problémů, odpojte napájecí kabel a obraťte se na kvalifikovaného servisního technika nebo prodejce. •�
	- Je poškozen napájecí kabel nebo zástrčka. •�
	- Došlo k vniknutí tekutiny do systému. •�
	- Počítač nefunguje správně, přestože se řídíte návodem k použití. •�
	- Došlo k pádu systému nebo k poškození skříně. •
	- Změnil se výkon systému. •�

## <span id="page-7-0"></span>All-in-One PC

### **Varování na tlak zvuku**

Nadměrný akustický tlak ze sluchátek nebo pecek může vést k poškození nebo ztrátě sluchu. Změna nastavení hlasitosti nebo ekvalizéru mimo středové polohy může způsobit zvýšení výstupního napětí pro sluchátka a tím i hladiny akustického tlaku.

### **TV tuner (u vybraných modelů)**

Poznámka pro instalačního technika kabelové televize - toto upozornění odkazuje na sekci 820-93 národních elektrotechnických předpisů USA, které stanoví pokyny ke správnému uzemnění a zejména na to, že stínění koaxiálního kabelu musí být připojeno k uzemnění budovy co nejblíže k místu vstupu kabelu do přístroje.

## **Adaptér**

1. Informace o adaptéru

Napájecí napětí: 100 – 240 Vstř

Vstupní kmitočet: 50 – 60 Hz

Jmenovitý výstupní proud: 120W (19V, 6.32A)

Jmenovité výstupní napětí: 19 Vss

2. Zásuvka musí být poblíž přístroje a snadno dostupná.

### **Varování ventilátoru stejnosměrného proudu**

Ss ventilátor je pohyblivá součást, která může být nebezpečná. Nepřibližujte se k rotujícím lopatkám ventilátoru.

## <span id="page-8-0"></span>**Obsah krabice**

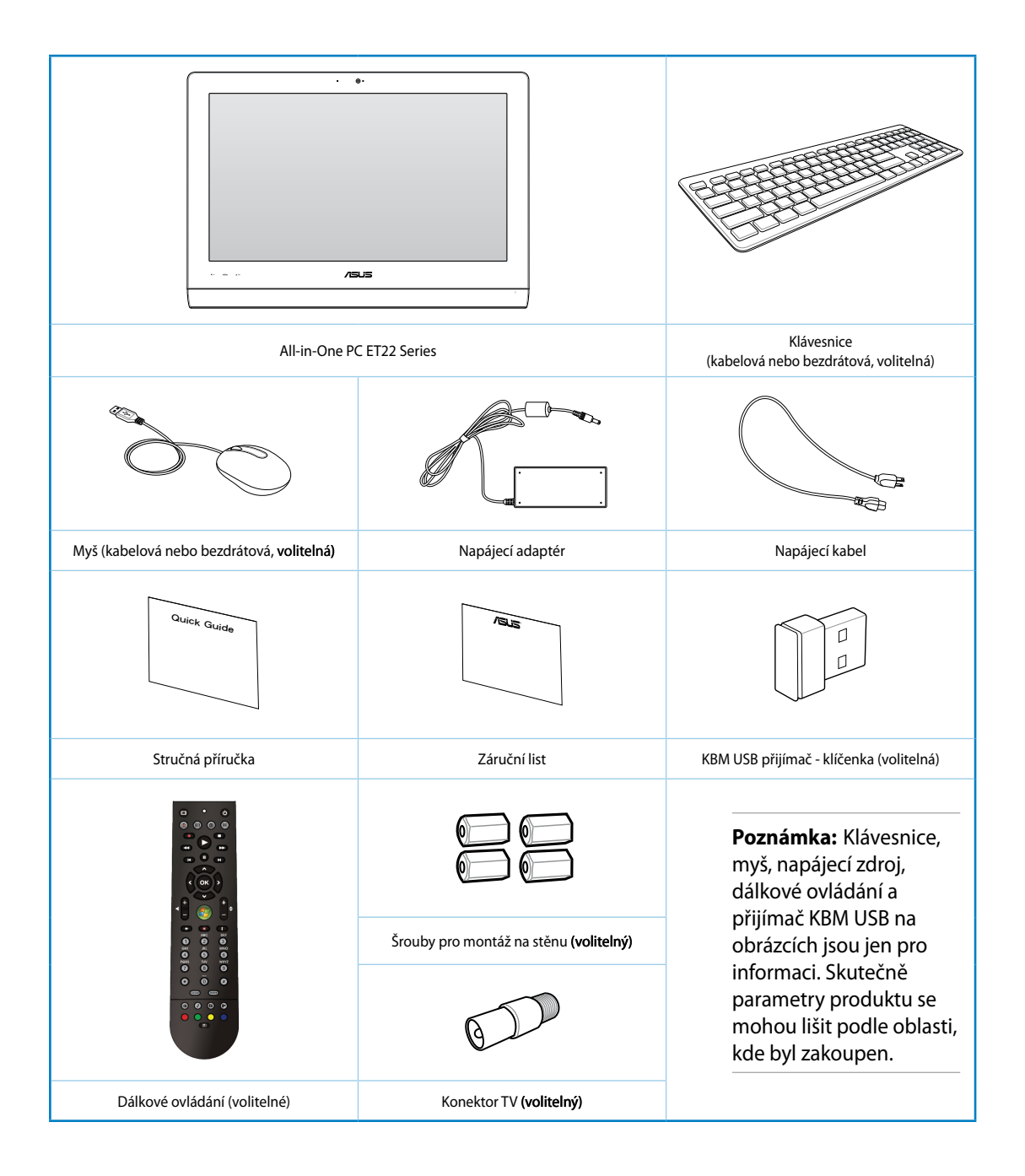

## <span id="page-9-0"></span>All-in-One PC

# *Kapitola 1: Nastavení hardwaru*

## **Seznámení s All-in-One PC**

## **Pohled zepředu**

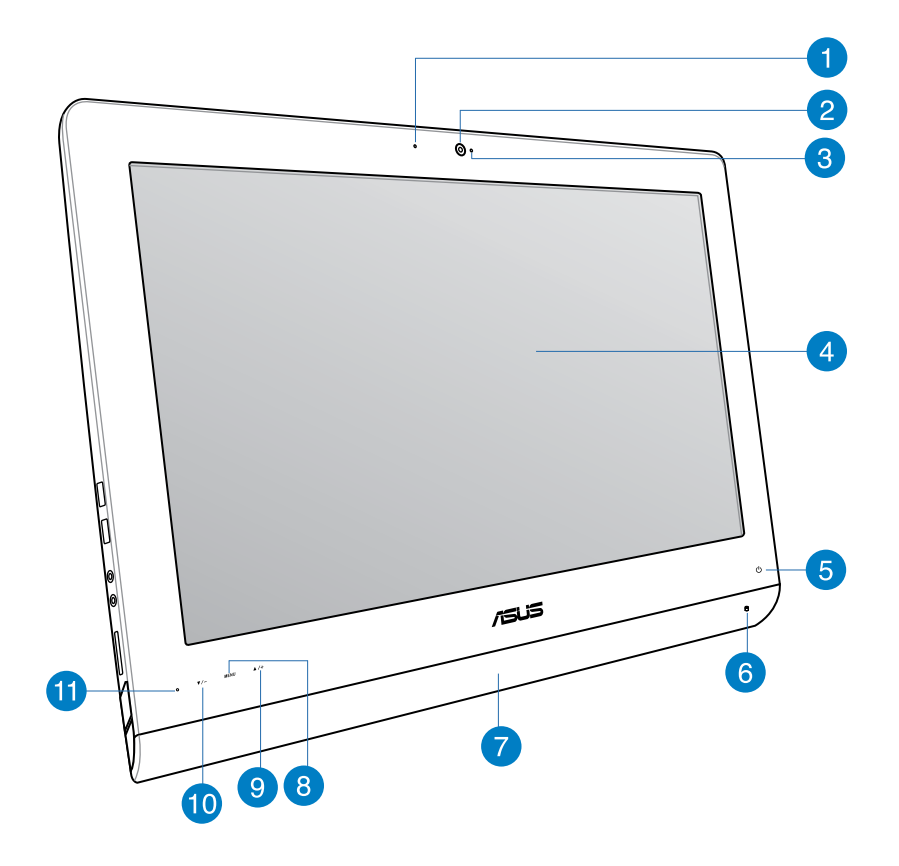

#### **Indikátor LED webkamery**  $\mathbf{I}$

Ukazuje, že je webkamera aktivována.

#### **Webkamera**  $\mathbf{2}$

Integrovaná webkamera s mikrofonem umožňují účastnit se videokonferencí online.

#### **Digitální mikrofon (zabudovaný)** 3

Zabudovaný digitální mikrofon lze použít pro videokonference, projevy, zvukové záznamy a multimediální aplikace.

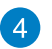

#### **Displej LCD (Dotyková funkce u vybraných modelů)**

LCD displej má optimální rozlišení. Modely s dotykovým ovládáním vás vtáhnou do digitálního světa.

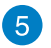

#### **LED napájení**

Signalizuje zapnutí All-in-One PC.

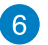

#### **Indikátor LED pevného disku**

Ukazuje činnost pevného disku.

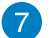

#### **Reproduktorový systém**

Vestavěný stereo reproduktorový systém vám umožňuje poslouchat audio bez dalších doplňků. Multimediální zvukový systém má integrovaný digitální audio ovladač, který vytváří bohatý, energický zvuk (výsledky se zlepší při použití stereosluchátek nebo reproduktorů).

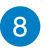

#### **Tlačítko Nabídka**

Stisknutím zobrazíte nabídku. Stisknutím tohoto tlačítka potvrdíte/vyberete zvýrazněnou ikonu (funkci), když je aktivována nabídka OSD.

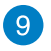

#### **Tlačítko nabídky nahoru**

Stiskem procházíte nabídku směrem nahoru.

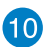

#### **Tlačítko nabídky dolů**

Stiskem procházíte nabídku směrem dolů.

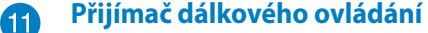

Přijímač dálkového ovládání přijímá signály dálkového ovladače.

## <span id="page-11-0"></span>All-in-One PC

## Pohled zezadu

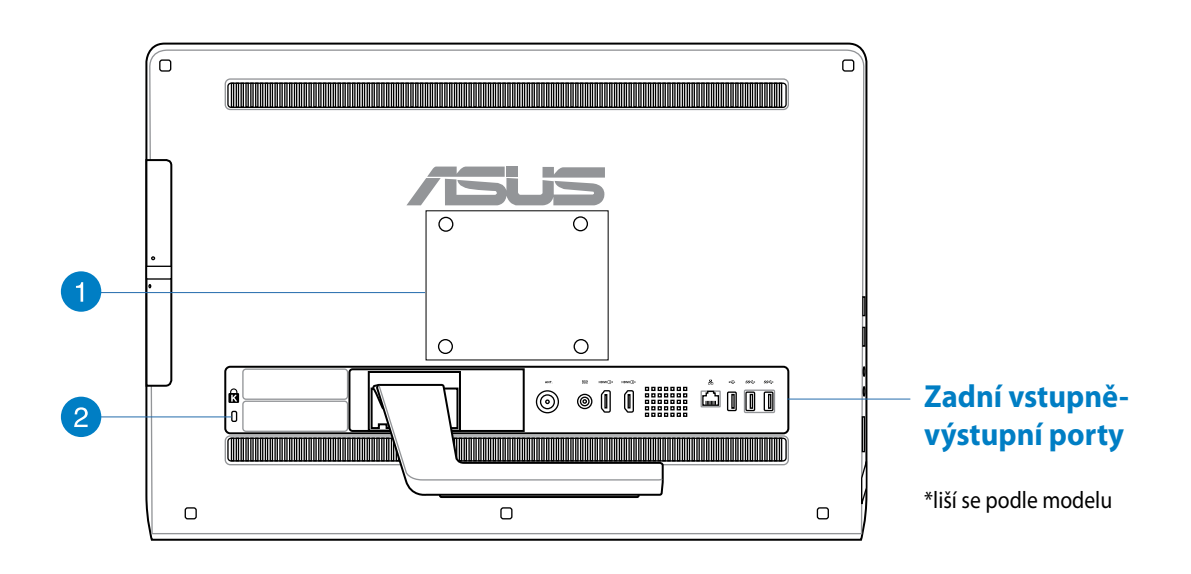

#### **Otvory k montáži na stěnu**

n

Do těchto otvorů vložte a utáhněte čtyři šrouby a upevněte jimi All-in-One PC na stěnu.

**POZNÁMKA:** Šrouby pro montáž na stěnu jsou volitelné a zakoupíte je zvlášť.

#### **Port zámku Kensington®** 2

Port pro zámek Kensington® dovoluje zabezpečení počítače pomocí bezpečnostních výrobků kompatibilních s Kensington®.

## <span id="page-12-0"></span>**Zadní vstupně-výstupní porty**

**POZNÁMKA:** Zadní vstupně-výstupní porty se liší podle modelu.

#### **ET2221I-B85 Vstupně-výstupní porty**

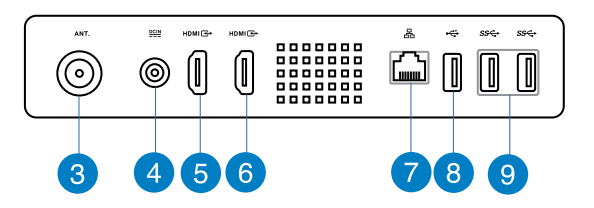

#### **Vstup antény (u vybraných modelů)**

Vstup antény je určen pro televizní signál a lze jej připojit k digitální televizní anténě nebo kabelovému rozvodu. Anténa může přijímat digitální televizi. Kabelový rozvod může poskytovat signál digitální i analogové televize, podle toho, jaký balíček máte zaplacen.

#### **Vstup napájení**

Napájecí adaptér konvertuje střídavé napětí na stejnosměrné pro použití v této zdířce. Tímto vstupem je přiváděno napájení do počítače. Aby se zabránilo poškození počítače, vždy používejte dodaný napájecí adaptér.

**VAROVÁNÍ!** Během používání se napájecí adaptér zahřívá na střední až vysokou teplotu. Adaptér nezakrývejte a udržujte jej v bezpečné vzdálenosti od těla

## 6

3

 $\vert$  4

#### **Port vstupu HDMI**

HDMI (High-Definition Multimedia Interface) je nekomprimované univerzální rozhraní digitálního zvuku/videa mezi libovolným zdrojem zvuku/videa, například set-top boxem, přehrávačem DVD.

### 6

#### **Port výstupu HDMI**

K tomuto portu připojte zařízení vybavená vstupem HDMI, například LCD monitor nebo projektor.

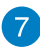

#### **Port místní sítě LAN**

Osmikolíkový port RJ-45 LAN podporuje standardní ethernetový kabel pro připojení k místní síti.

#### **Port USB 2.0 (s funkcí AI Charger II\*)**  $\bullet$

Tento port USB (Universal Serial Bus) je slučitelný se zařízeními USB 2.0 nebo USB 1.1, jako jsou klávesnice, ukazovací zařízení, flash disky, vnější HDD, reproduktory, kamery a tiskárny.

Pro model All-in-One ET2221 Series je tento port vybaven funkcí AI Charger II, která umožňuje nabíjet kompatibilní rychlonabíjecí zařízení. Chcete-li aktivovat funkci AI Charger II v zařízení ET2221 All-in-One PC, přejděte na **Desktop (Plocha) > AI Suite II > AI Charger II** a potom vyberte **Enable (Povolit)**.

\*K dispozici pouze pro model ET2221 Series.

#### **Porty USB 3.0** 9

Tyto porty USB (Universal Serial Bus) nabízejí přenosovou rychlost do 5 Gbit/s a jsou zpětně slučitelné s USB2.0.

#### **ET2221I-Q87 Vstupně-výstupní porty**

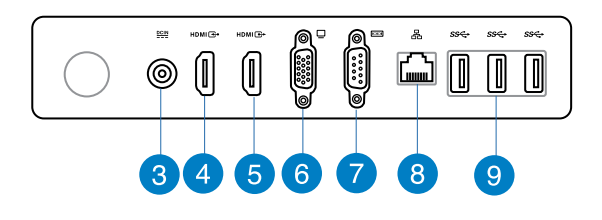

#### **Vstup napájení**

Napájecí adaptér konvertuje střídavé napětí na stejnosměrné pro použití v této zdířce. Tímto vstupem je přiváděno napájení do počítače. Aby se zabránilo poškození počítače, vždy používejte dodaný napájecí adaptér.

**VAROVÁNÍ!** Během používání se napájecí adaptér zahřívá na střední až vysokou teplotu. Adaptér nezakrývejte a udržujte jej v bezpečné vzdálenosti od těla

#### $\left| 4 \right\rangle$

3

#### **Port vstupu HDMI**

HDMI (High-Definition Multimedia Interface) je nekomprimované univerzální rozhraní digitálního zvuku/videa mezi libovolným zdrojem zvuku/videa, například set-top boxem, přehrávačem DVD.

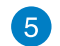

#### **Port výstupu HDMI**

K tomuto portu připojte zařízení vybavená vstupem HDMI, například LCD monitor nebo projektor.

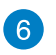

#### **Port grafického adaptéru (VGA)**

Porty VGA slouží pro připojení dalších monitorů nebo displejů VGA.

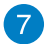

#### **Port COM**

K tomuto sériovému portu lze připojit modem nebo jiná zařízení, která splňují sériové specifikace.

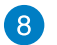

#### **Port místní sítě LAN**

Osmikolíkový port RJ-45 LAN podporuje standardní ethernetový kabel pro připojení k místní síti.

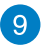

#### **Porty USB 3.0**

Tyto porty USB (Universal Serial Bus) nabízejí přenosovou rychlost do 5 Gbit/s a jsou zpětně slučitelné s USB2.0.

## <span id="page-15-0"></span>All-in-OnePC

## Boční pohled

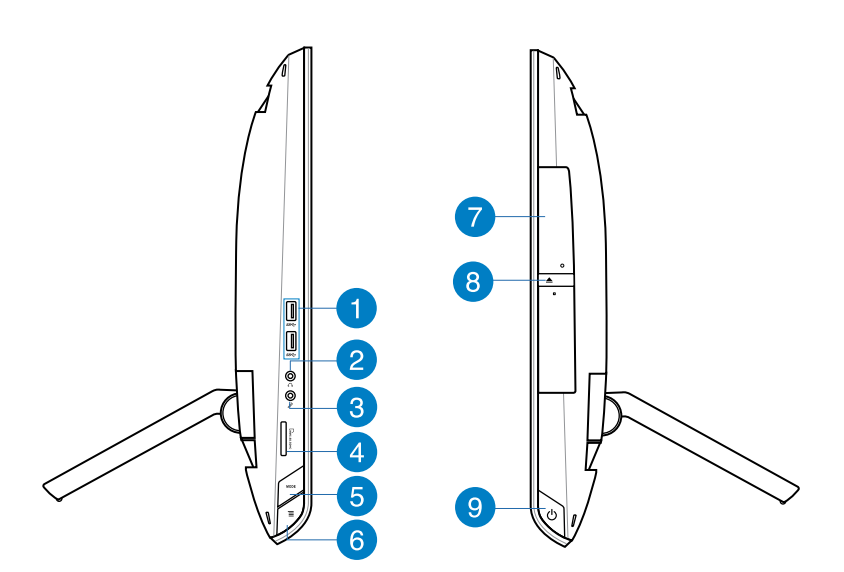

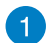

#### **Porty USB 3.0**

Tyto porty USB (Universal Serial Bus) nabízejí přenosovou rychlost do 5 Gbit/s a jsou zpětně slučitelné s USB2.0.

#### **Zdířka pro připojení sluchátek**  $\mathbf{2}$

Konektor stereo sluchátek (3,5 mm) slouží k připojení audio výstupu systému ke sluchátkům. Při použití této zdířky budou automaticky deaktivovány integrované reproduktory.

#### **Zdířka pro připojení mikrofonu** 6

Zdířka pro připojení mikrofonu je určena pro připojení mikrofonu pro videokonference, projevy nebo jednoduché zvukové záznamy.

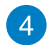

#### **Čtečka paměťových karet**

Toto All-in-One PC obsahuje jednoslotovou čtečku karet MMC, SD a SDHC.

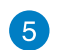

#### **Tlačítko REŽIM**

Stiskem přepněte zdroj zobrazovaného signálu. Při přepnutí na vstupy HDMI a VGA lze All-in-One PC používat jako standardní stolní LCD monitor.

#### **Zámek nabídky** 6

Stisknutím aktivujete tlačítko MENU na předním panelu.

#### **Optická jednotka** 7

Zabudovaná optická jednotka může podporovat kompaktní disky (CD), digitální videodisky (DVD) a/nebo disky Blu-ray (BD) a může umožňovat zápis (R) nebo přepis (RW). Podrobnosti viz prodejní specifikace každého modelu.

#### **Elektronické vysunutí optické mechaniky** 8

Optická mechanika je vybavena elektronickým vysouvacím tlačítkem pro otevírání přihrádky. Přihrádku optické jednotky můžete rovněž vysunout prostřednictvím libovolného softwarového přehrávače nebo klepnutím pravým tlačítkem myši na optickou jednotku v části "počítač" a výběrem příkazu Vysunout.

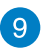

#### **Tlačítko vypínače**

Stiskem tlačítka zapnete All-in-One PC.

## <span id="page-17-0"></span>All-in-One PC

# *Kapitola 2: Použití All-in-One PC*

## Umístění počítače **All-in-One** PC

- 1. Vysuňte stojánek na zadní straně zařízení All-in-One PC a potom položte zařízení na rovné a stabilní místo.
- 
- 2. Opatrně zatlačte na panel displeje tak, aby závěs *cvaknul*. Aby se počítač Allin-One PC nacházel ve stabilní poloze, je třeba zatlačit panel displeje do úhlu 16º-43º.

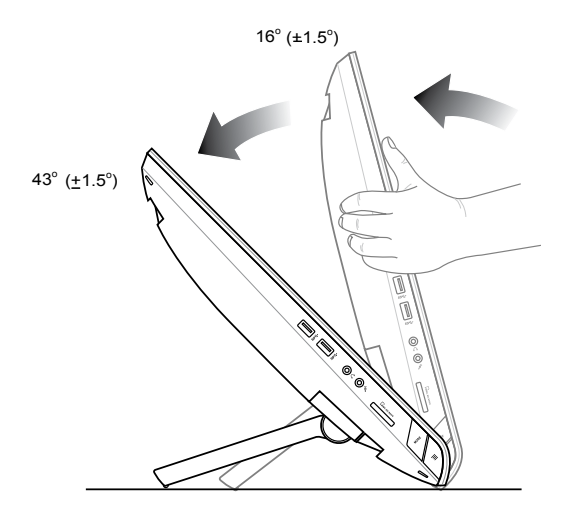

## <span id="page-18-0"></span>**Upevnění na stěnu**

K montáži ASUS All-in-One PC na stěnu si zakupte volitelné šrouby a sadu držáku (VESA 100). Součástí sady pro montáž na zeď nainstalujte podle následujících pokynů.

- 1. Stojan oddělíte poté, co All-in-One PC položíte zobrazovačem dolů na rovný povrch.
- 2. Sejměte zadní kryt.

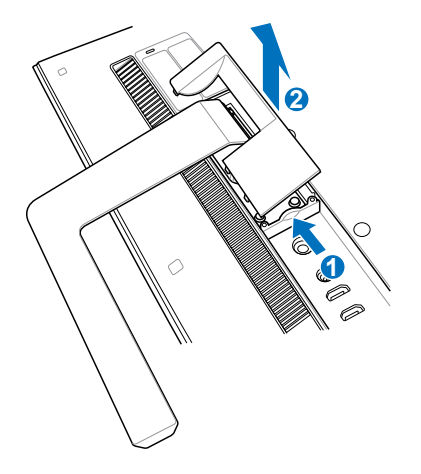

- 3. Demontujte ze stojanu čtyři šrouby a uschovejte je pro budoucí použití (A). Vyjměte stojan a odložte jej stranou (B).
- 4. Vraťte na místo dříve odmontovaný kryt.

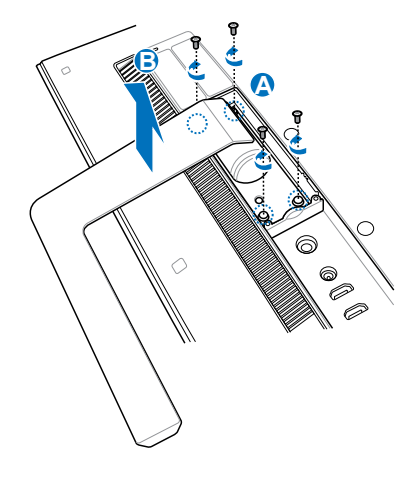

5. Odstraňte čtyři plastové krytky mylar® z otvorů na zadním panelu.

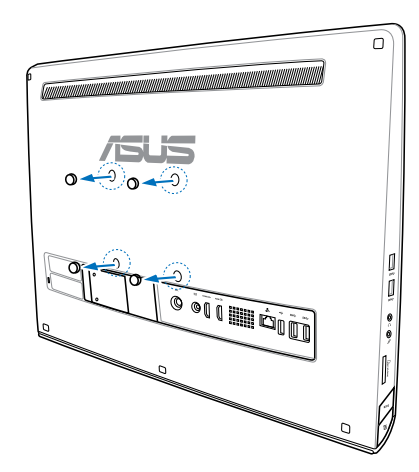

6. Připevněte čtyři šrouby do otvorů na zadní straně panelu.

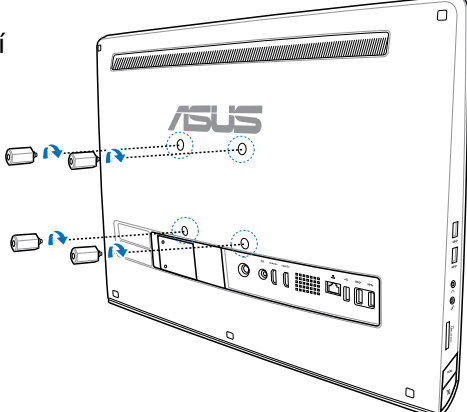

7. Upevněte All-in-One PC na pevnou stěnu pomocí standardní sady pro montáž na stěnu (podložka a držák) a šroubů pro montáž na stěnu. Dodržujte pokyny uvedené v příručce pro instalaci, dodávané se sadou pro montáž na stěnu.

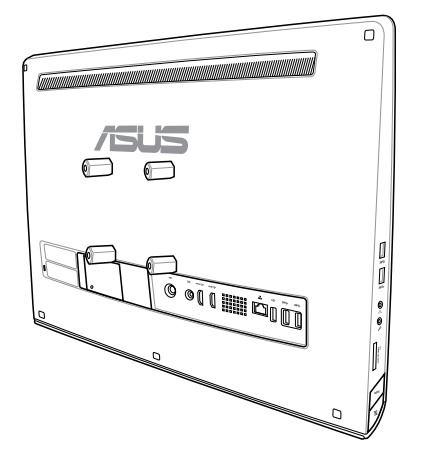

#### **DŮLEŽITÉ!**

- V zájmu dobrého větrání a chlazení musí být All-in-One PC nejméně 6 cm od stěny.
- Sada pro montáž na stěnu musí vyhovovat normám VESA.
- V zájmu bezpečí si pozorně přečtěte návod k sadě pro montáž na stěnu, dříve než All-in-One PC upevníte na stěnu.
- Instalace a sejmutí All-in-One PC ze stěny vyžaduje dvě osoby, aby nedošlo k pádu a poranění osob nebo poškození přístroje. Doporučujeme svěřit instalaci kvalifikovanému technikovi.
- Stěna musí být schopna unést čtyřnásobek váhy All-in-on PC včetně součástí sady pro montáž na stěnu (minimálně 36 kg). Místo, na které je přístroj upevněn, musí být chráněno před nárazy a odolat zemětřesení. Doporučujeme betonové nebo cihlové stěny.

## <span id="page-21-0"></span>**Instalace počítače All-in-One PC**

## **Připojení drátové klávesnice a myši**

Připojte klávesnici a myš k portu USB na zadním panelu. Můžete rovněž připojit klávesnici a myš k portu USB na levé straně panelu, pokud kabel klávesnice dostatečně dlouhý.

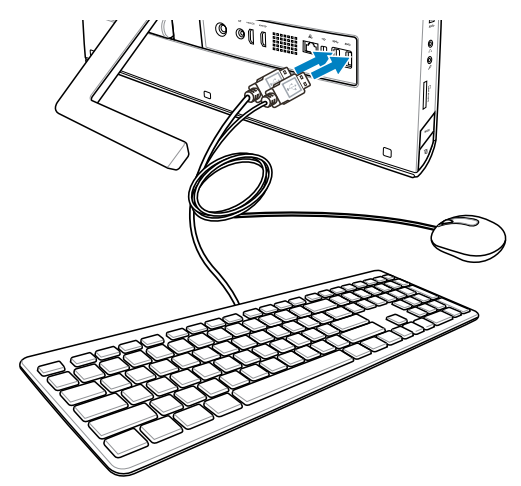

## **Připojení bezdrátové klávesnice a myši**

- 1. Vložte baterie do bezdrátové klávesnice a myši.
- 2. Připojte k portu USB bezdrátový modul pro klávesnici a myš.
- 3. Nyní můžete bezdrátovou klávesnici a myš začít používat.

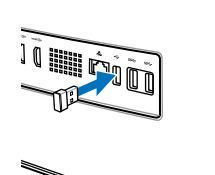

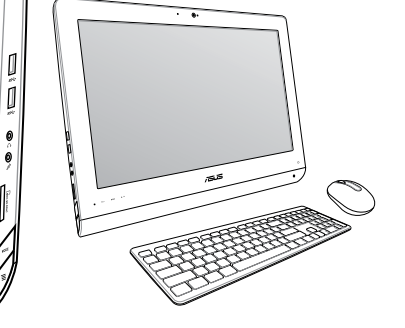

#### **POZNÁMKA:**

- Pokud dojde k výpadku přenosu signálu bezdrátové klávesnice a myši, odpojte a znovu připojte konektor. Jiná WiFi zařízení nesmí být blíže než 20 cm, jinak dojde k rušení signálu
- Obrázky uvedené výše jsou pouze orientační. Skutečný vzhled a specifikace (kabelové nebo bezdrátové) klávesnice a myši se mohou v jednotlivých oblastech lišit.

## <span id="page-22-0"></span>**Zapnutí All-in-One PC**

Připojte dodávaný síťový adaptér ke konektoru DC-In na zadním panelu (1 2 3 , napětí v elektrické zásuvce 100 - 240 Vstř) a poté počítač zapněte stiskem tlačítka Power (4) napravo.

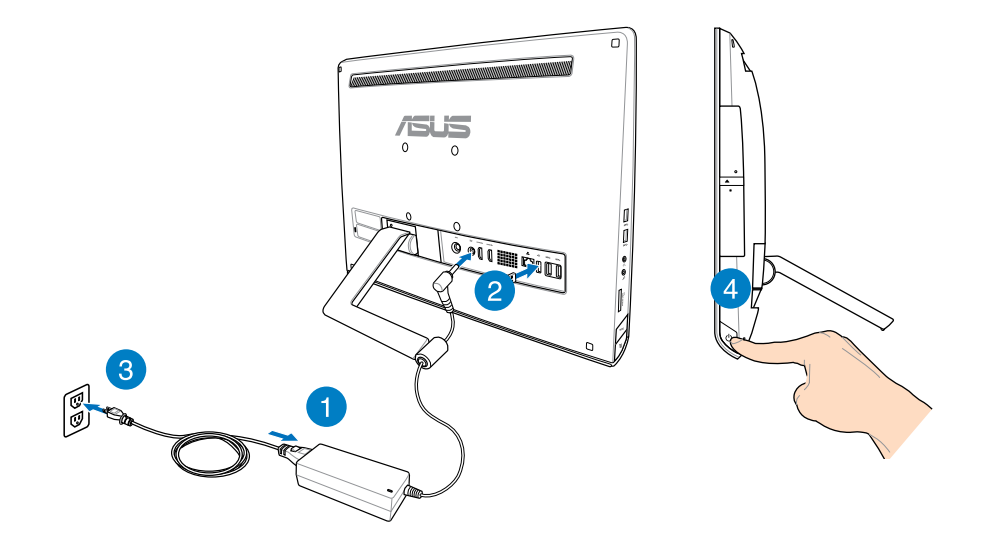

**VAROVÁNÍ!** NEPŘIPOJUJTE napájecí kabel střídavého napětí k elektrické zásuvce před připojením zástrčky stejnosměrného napětí k systému. V opačné případě může dojít k poškození adaptéru střídavého-stejnosměrného napětí.

**POZNÁMKA:** podrobnosti o vypnutí All-in-One PC viz sekce *vypnutí All-in-One PC* pod *Práce s Windows® 8*.

### <span id="page-23-0"></span>**Gesta**

Gesta umožňují spouštění programů a vyvolání nastavení All-in-One PC. Gesty na displeji Allin-One PC lze aktivovat funkce.

#### **Použití gest**

#### **Vytažení z levého okraje Vytažení z pravého okraje**

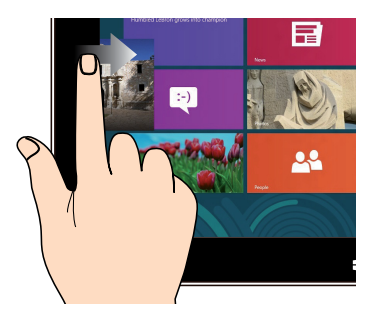

Vytažení z levého okraje obrazovky přepíná běžící aplikace.

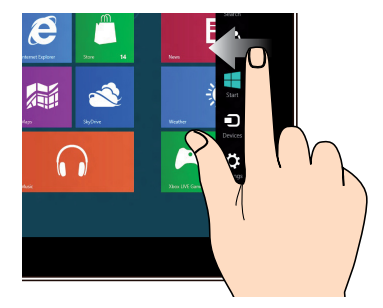

Vytažení z pravého okraje obrazovky spustí Pruh tlačítek.

#### **Vytažení z horního okraje Posuv prstem**

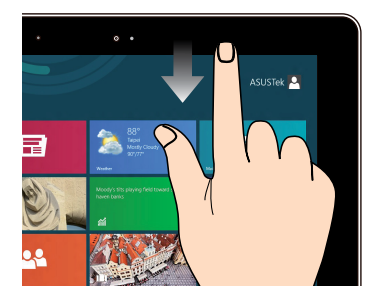

- Na úvodní obrazovce tažením z horního •� okraje vyvolejte pruh Všechny aplikace.
- Vytažením z horního okraje běžící •� aplikace zobrazte její nabídku.

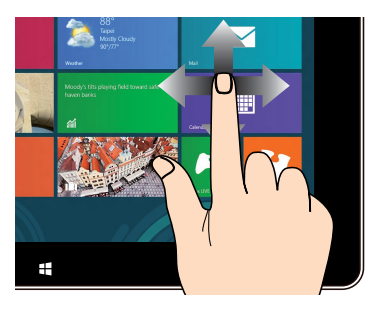

Posunem prstu rolujte nahoru a dolů a posunem prstu posouvejte obsah obrazovky vlevo a vpravo.

## All-in-OnePC

#### **Zmenšit Zvětšit**

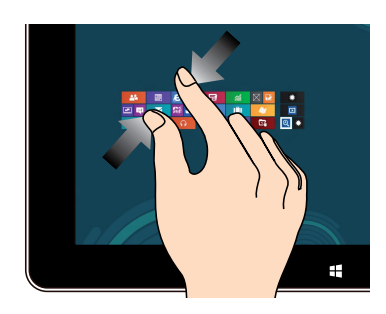

Dva prsty umístěné kousek od sebe přibližte k sobě.

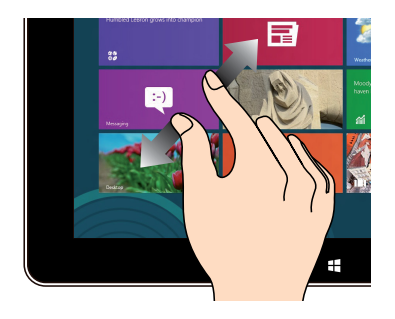

Dva prsty umístěné k sobě roztáhněte kousek od sebe.

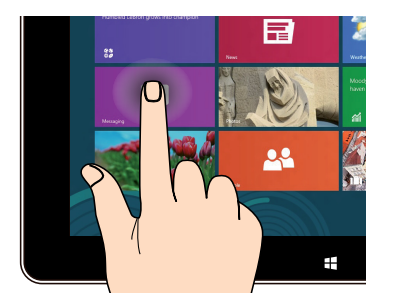

- Aplikaci přesunete tak, že klepnete a •� držíte její dlaždici a táhnete ji na nové místo.
- Aplikaci ukončíte tak, že klepnete a •� držíte horní okraj běžící aplikace a přetažením na dolní okraj obrazovky aplikaci ukončíte.

#### **Klepnutí a držení Klepnutí/dvojí klepnutí**

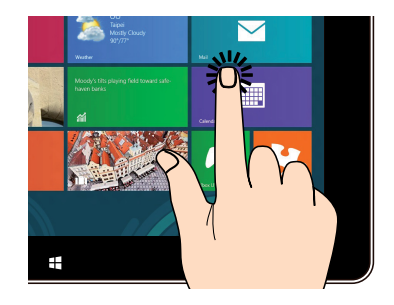

- Klepnutím na aplikaci ji spustíte. •�
- V režimu pracovní plochy aplikaci spustíte •�poklepáním.

## <span id="page-25-0"></span>**Použití nabídky na obrazovce (OSD)**

Nabídka OSD se objeví, pokud:

Aktivujte OSD stiskem tlačítka zámku (Menu lock) na levé straně All-in-One PC, poté stiskněte tlačítko Menu na předním panelu. •�

## **Pokyny k funkcím OSD**

Nabídku OSD zobrazíte stiskem tlačítka MENU na předním panelu. Funkce OSD procházíte a nastavení OSD měníte stiskem tlačítek nahoru (Menu up) a dolů (Menu down). Vybranou funkci aktivujete stiskem tlačítka MENU.

#### **Vypnutí panelu**

Tato funkce umožňuje vypnutí zobrazovače All-in-One PC. Tuto funkci aktivujete stiskem tlačítka MENU.

#### **Barva**

- **Jas:** Rozsah nastavení je 0 až 100. **•**
- **Kontrast:** Rozsah nastavení je 0 až 100. **•**
- **Barevná tepl.:** Podpora čtyřech barevných režimů, Chladný, Normální, Teplý a Uživatel. **•**

#### **Obraz**

- **Ostrost:** Rozsah nastavení je 0 až 100. **•**
- Poměr stran: Volba poměru stran "Plný" nebo "OverScan". Tuto funkci lze konfigurovat pouze pokud All-in-One PC používáte jako standardní stolní LCD monitor.
- **Autom. upr.:** Nastavení vodorovné polohy (H-Position) a svislé polohy (V-Position) obrazu. **•** Tuto funkci lze konfigurovat pouze pokud All-in-One PC používáte jako standardní stolní LCD monitor a jako vstup nastavíte Display port.

#### **Volba vstupu**

**PC:** Nastaví jako zdroj signálu All-in-One PC. **•**

#### <span id="page-26-0"></span>**Nastavení systému**

- **Nastavení OSD: •**
	- Nastavení vodorovné polohy (H-Position) a svislé polohy (V-Position) nabídky OSD.
	- Nastavení doby zobrazení OSD na 10 až 120 sekund.
	- Aktivace a deaktivace funkce DDC/CI (Display Data Channel/Command Interface).
- **Informace:** Zobrazí informace o monitoru. **•**
- **Jazyk:** Umožňuje nastavení jazyka OSD. **•**
- **Nulovat vše:** Umožní reset všech nastavení OSD. **•**

#### **volba vstupního signálu**

Položka OSD nabídky **Input Select (Výběr vstupu)** se objeví, pokud k zadním vstupům HDMI nebo Display port připojíte kabel HDMI nebo VGA. Tlačítky Menu up a Menu down procházejte možnosti vstupu a potvrdťe stiskem **MENU**. Podrobnosti viz **Volba vstupu** v předchozí sekci.

### **Konfigurace audio výstupu přes zařízení HDMI (pouze u vybraných modelů)**

Pokud chcete jako audio výstup využít TV s vysokým rozlišením, připojte jej k Home Theater PC a následujícím postupem konfigurujte audio nastavení.

#### **Postup konfigurace zvukového výstupu přes zařízení HDMI:**

1. Na úvodní obrazovce Start stiskněte kliknutím na **Desktop (Pracovní plocha)** otevřete pracovní plochu.

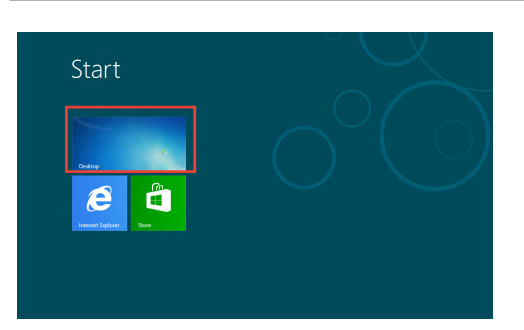

**POZNÁMKA:** Více podrobností viz sekce *Úvodní obrazovka* pod *Použití Windows® 8.*

## All-in-One PC

- 2. Klikněte pravým tlačítkem myši na ikonu Volume Mixer (Směšovač hlasitosti) na hlavním panelu systému Windows® a klikněte na **Playback Devices (Přehrávací zařízení)**.
- 3. Na obrazovce Přehrávání vyberte **Digital Audio (HDMI) (Digitální audio HDMI)**.
- 4. Kliknutím na **Configure (Konfigurovat)** se zobrazí okno Speaker Setup (Konfigurace reproduktorů).

5. Vyberte **Stereo** a klikněte na **Next (Další)**.

- 6. Zaškrtněte políčko **Front left and right (Přední pravý a levý)** a potom klikněte na **Next (Další)**.
- 7. Kliknutím na **Finish (Dokončit)** dokončete konfiguraci reproduktorů.

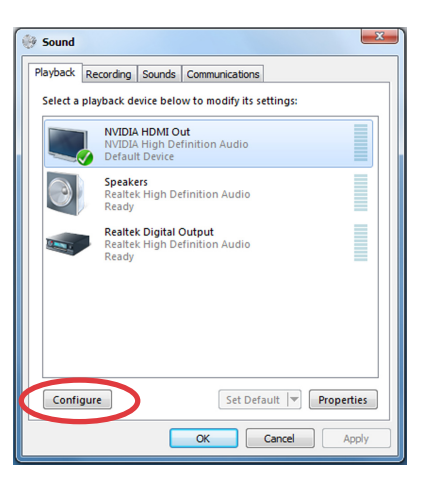

Links  $\mathbf{A}$  **Rg**  $\frac{1}{2}$  (1)

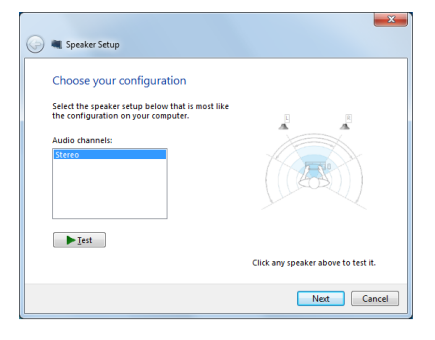

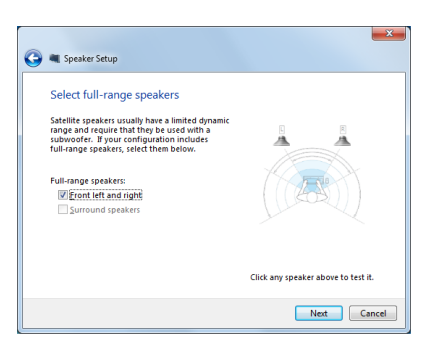

# *Kapitola 3: Práce s Windows® 8*

## <span id="page-28-0"></span>**Systémové požadavky**

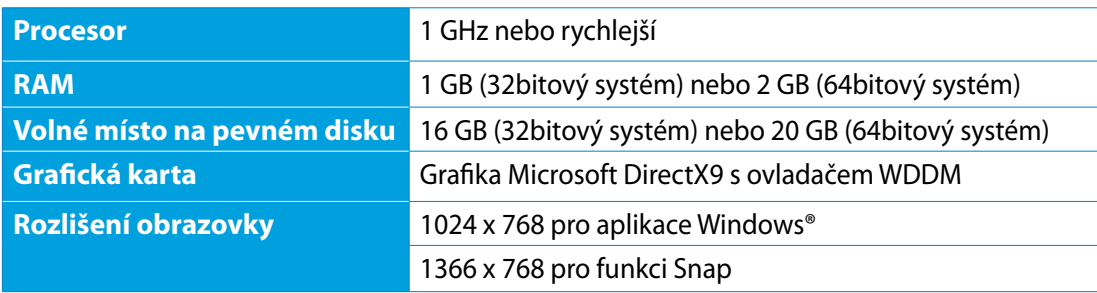

POZNÁMKA: Aktualizace těchto systémových požadavků viz http://www.windows.microsoft. com/en-us/windows-8/faq

## <span id="page-29-0"></span>All-in-One PC

## **První spuštění**

Při prvním spuštění počítače se objeví řada obrazovek, které vás provedou základním nastavením operačního systému Windows® 8.

#### **Postup prvního spuštění:**

- 1. Stiskem tlačítka zapnete All-in-One PC. Vyčkejte několik minut, až se zobrazí obrazovka nastavení.
- 2. Vyberte jazyk používání All-in-One PC.
- 3. Pečlivě si přečtěte licenční podmínky. Zaškrtněte **I accept the license terms for using Windows (Přijímám licenční podmínky používání Windows)** a klepněte na **Accept (Přijímám)**.
- 4. Podle dalších zobrazených pokynů nakonfigurujete následující základní nastavení:
	- Přizpůsobení
	- Bezdrátová síť
	- Nastavení
	- Přihlášení k PC
- 5. Po provedení základních nastavení Windows® 8 zobrazí video průvodce. Sledujte průvodce a seznámíte se s funkcemi Windows® 8.
- 6. Úvodní obrazovka se zobrazí po úspěšném přihlášení k vašemu účtu.

## **Obrazovka zámku Windows® 8**

Po spuštění operačního systému Windows®8 se může objevit obrazovka zámku Windows®8. Pokračujte klepnutím na obrazovku zámku nebo stiskem libovolné klávesy All-in-One PC.

## <span id="page-30-0"></span>**Uživatelské rozhraní Windows®**

Uživatelské rozhraní (UI) Window® je založeno na dlaždicích. Operační systém Windows<sup>®</sup> 8 nabízí následující funkce, které můžete při práci s All-in-One PC využít.

## **Úvodní obrazovka**

Úvodní obrazovka se zobrazí po úspěšném přihlášení k vašemu účtu. Pomáhá na jednom místě organizovat všechny programy a aplikace.

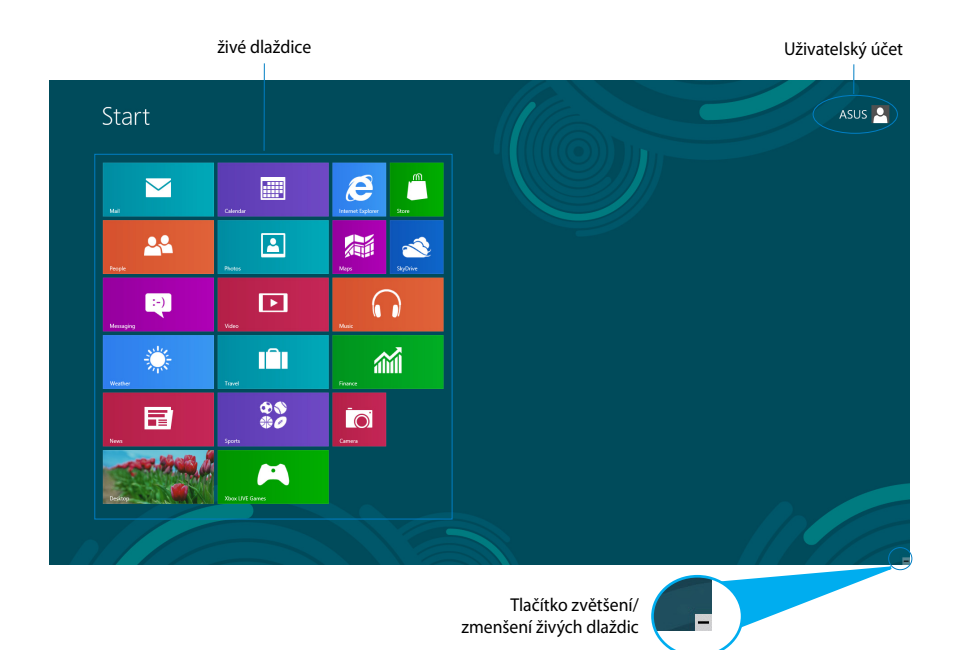

### <span id="page-31-0"></span>**Aplikace Windows®**

Tyto aplikace jsou připnuty k úvodní obrazovce a zobrazovány přehlednou formou dlaždic.

**DŮLEŽITÉ!** Aplikace Metro běží pouze při rozlišení obrazovky 1024 x 768 a vyšším.

**POZNÁMKA:** Některé aplikace se plně spustí až po přihlášení k vašemu účtu Microsoft.

### **Aktivní body**

Aktivní body na obrazovce umožňují spouštění programů a vyvolání nastavení PC. Tyto aktivní body lze aktivovat myší.

#### **Aktivní body spuštěné aplikace**

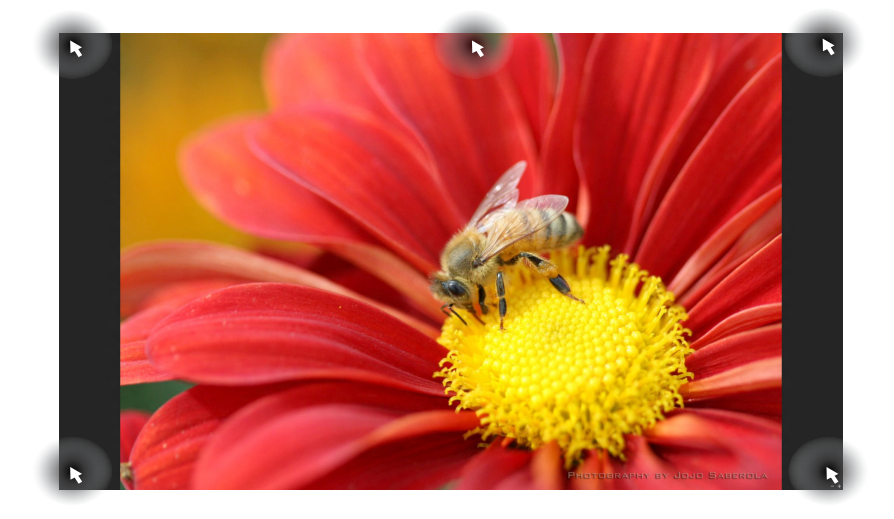

### **Aktivní odkazy na obrazovce Start**

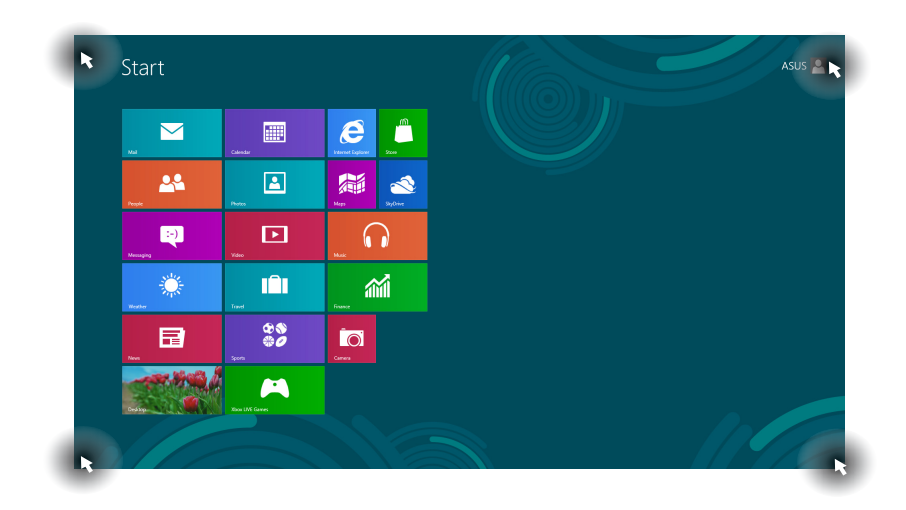

**POZNÁMKA:** funkce Aktivních bodů viz následující stránka.

## All-in-OnePC

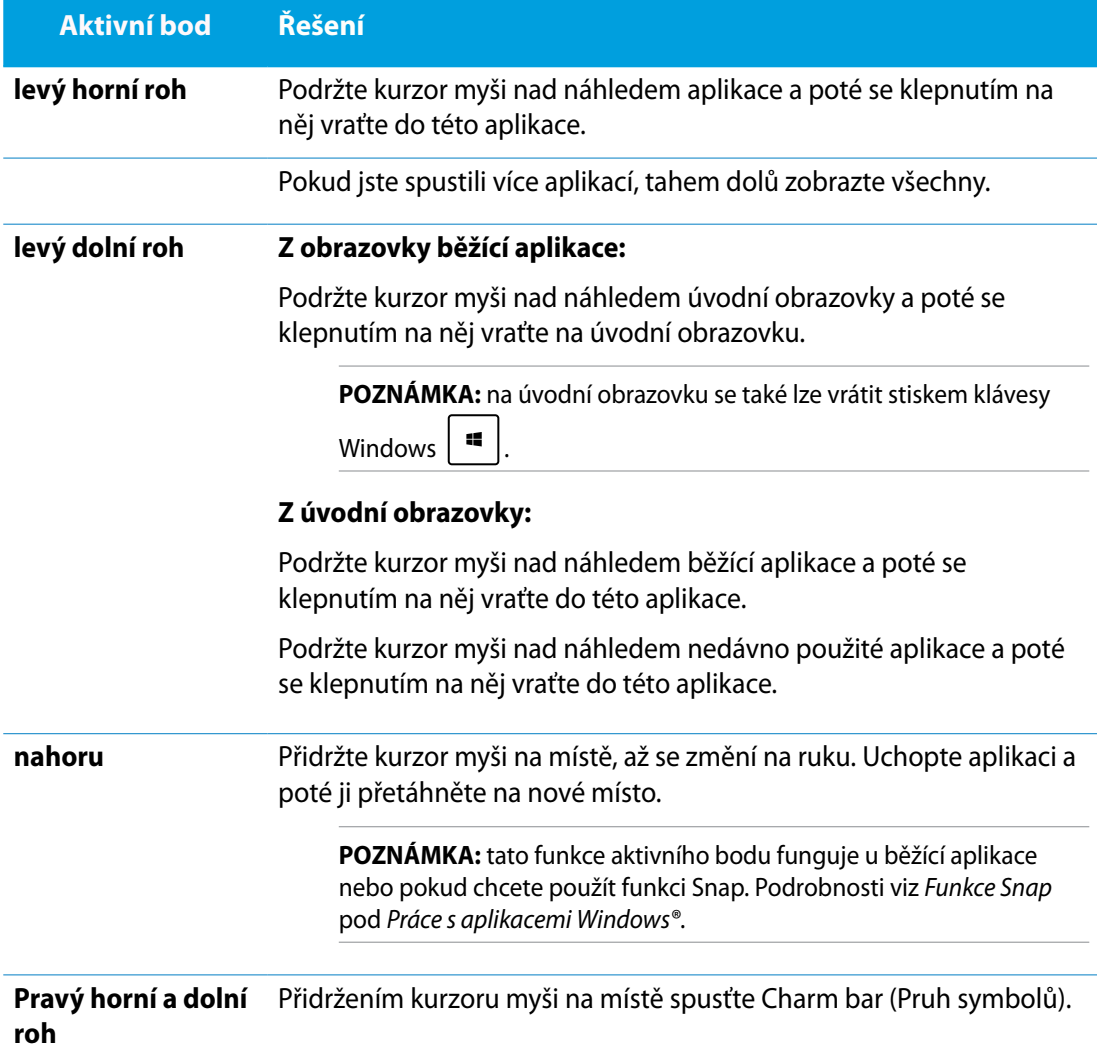

## <span id="page-34-0"></span>**Práce s aplikacemi Windows®**

Pomocí touchpadu nebo klávesnice All-in-One PC spouštějte a přizpůsobujte své aplikace.

## **Spuštění aplikace**

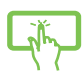

**WWW** 

Klepnutím na aplikaci ji spustíte.

- 1. Dvakrát stiskněte  $\left|\frac{\text{teb}}{\text{e}}\right|$  a poté tlačítky šipek procházejte aplikace.
- 2. Stiskem  $\left| \begin{array}{cc} \text{erfc} \\ \end{array} \right|$  spusťte vybranou aplikaci.

## **Přizpůsobení aplikací**

Aplikace přesunete, změníte jejich velikost nebo odepnete z úvodní obrazovky takto:

#### **Přesun aplikací**

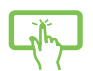

Po klepnutí a přidržení přetáhněte dlaždici aplikace na nové místo.

### **Změna velikosti aplikací**

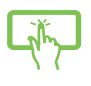

Vytažením z dlaždice aplikace dolů otevřete pruh nastavení. Klepnutím na  $\bigodot$ aplikaci zmenšete nebo klepnutím na zvětšete.

## **Odepnutí aplikací**

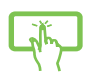

Vytažením z dlaždice aplikace dolů otevřete pruh nastavení. Klepnutím na aplikaci odepněte.

## <span id="page-35-0"></span>All-in-One PC

#### **Zavření aplikace**

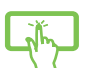

Aplikaci ukončíte tak, že klepnete a držíte horní okraj běžící aplikace a přetažením na dolní okraj obrazovky aplikaci ukončíte.

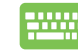

Na obrazovce běžící aplikace stiskněte  $|$   $_{\alpha}$   $|$  +  $_{\alpha}$ 

## **Vyvolání Všech aplikací**

Kromě aplikací, které již máte připnuty na úvodní obrazovce, můžete z obrazovky Aplikace otvírat i další aplikace, například exkluzivní aplikace ASUS přiložené k All-in-One PC.

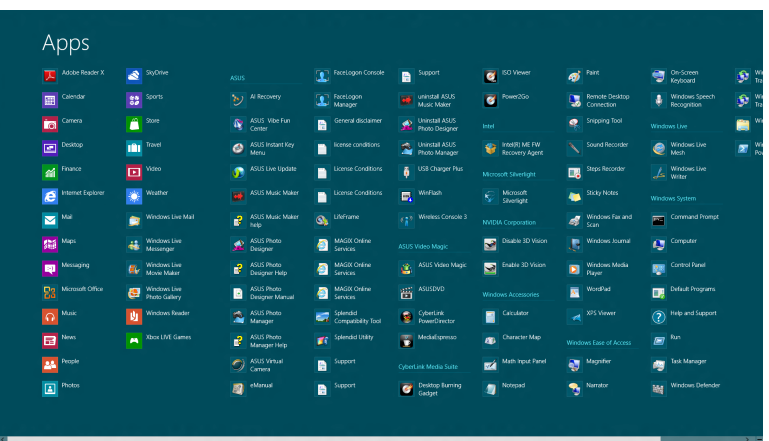

#### **Otevření obrazovky aplikací**

Obrazovku aplikací otevřete pomocí dotykového displeje nebo klávesnice All-in-One PC.

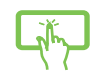

- 1. Vytažením z dlaždice aplikace dolů otevřete pruh nastavení.
- 2. Klepnutím na zobrazte všechny aplikace instalované na All-in-One PC.

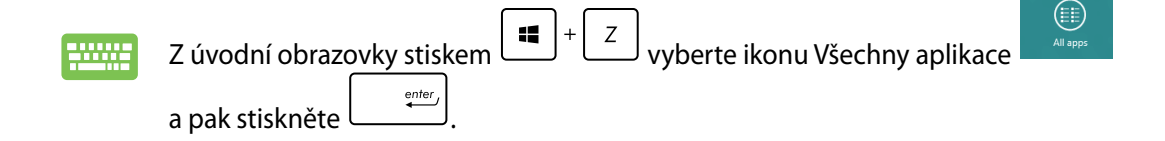

**Čeština**

#### <span id="page-36-0"></span>**Připnutí dalších aplikací na úvodní obrazovku**

Pomocí dotykového displeje lze na úvodní obrazovku připnout další aplikace.

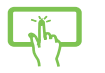

1. Vytažením z dlaždice aplikace dolů otevřete pruh nastavení.

2. Klepnutím na **Pinte Start** připněte vybranou aplikaci na úvodní obrazovku.

### **Pruh tlačítek**

Pruh tlačítek je pruh nástrojů, který může být zobrazen na pravé straně obrazovky. Obsahuje několik nástrojů umožňujících sdílení aplikací a poskytujících rychlý přístup k přizpůsobení nastavení All-in-One PC.

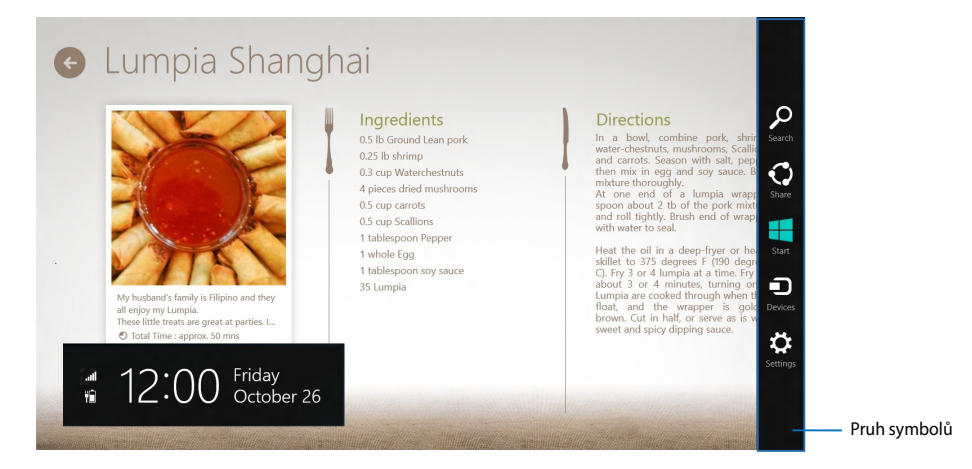

#### **Spuštění pruhu tlačítek**

**POZNÁMKA:** Pruh symbolů při prvním vyvolání obsahuje sadu bílých ikon. Výše uvedený obrázek zachycuje již aktivovaný pruh tlačítek.

Pomocí touchpadu nebo klávesnice All-in-One PC spusťte pruh tlačítek.

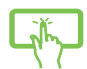

Vytáhněte z pravého okraje obrazovky.

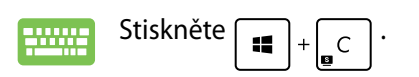

## **Obsah pruhu tlačítek**

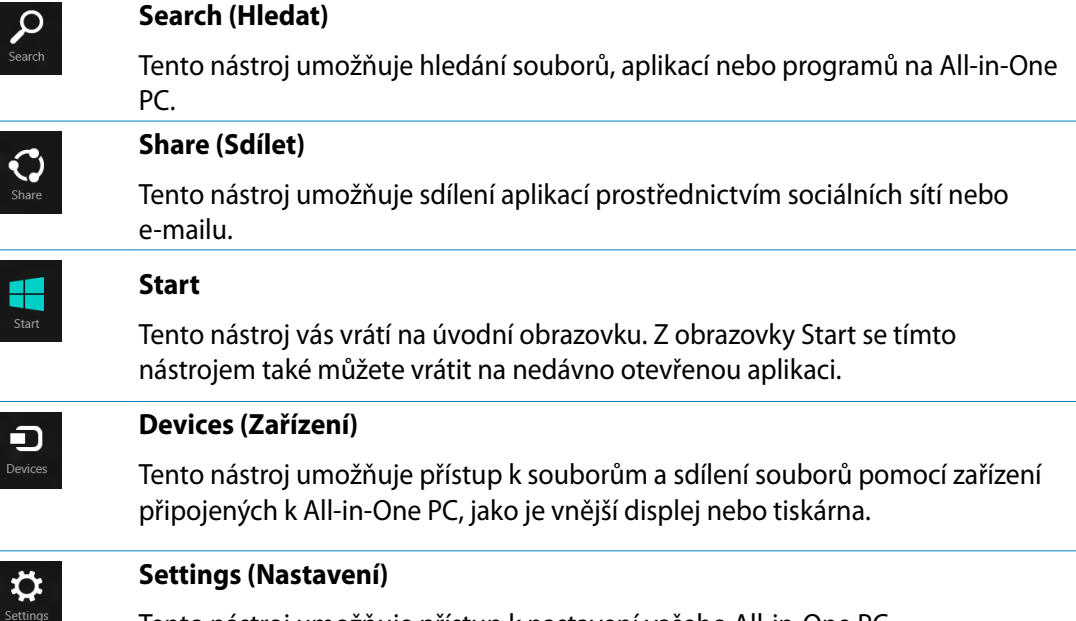

Tento nástroj umožňuje přístup k nastavení vašeho All-in-One PC.

**Čeština**

## <span id="page-38-0"></span>**Funkce Snap**

Funkce Snap zobrazí dvě aplikace vedle sebe, takže s nimi lze pracovat nebo je přepínat.

**DŮLEŽITÉ!** Před použitím funkce Snap ověřte, že má All-in-One PC nastaveno rozlišení 1366 x 768 nebo vyšší.

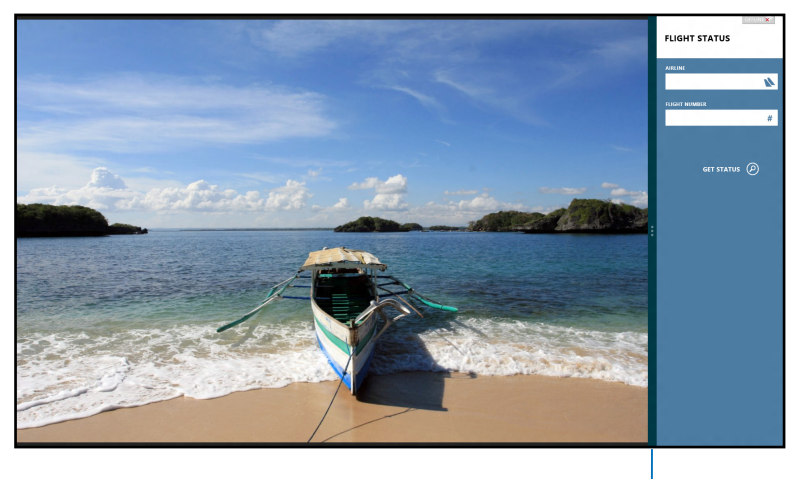

Pruh Snap

#### **Použití funkce Snap**

Pomocí dotykového displeje nebo klávesnice All-in-One PC aktivujte funkci Snap následujícími kroky.

- 
- 1. Spusťte aplikaci, s níž chcete využít funkci Snap.
- 2. Přidržte kurzor myši na horním okraji obrazovky.
- 3. Jakmile se kurzor změní v ruku, táhněte a pusťte aplikaci vlevo nebo vpravo.
- 4. Spusťte další aplikaci.

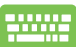

- 1. Spusťte aplikaci, s níž chcete využít funkci Snap.
- 2. Stiskněte  $\parallel$
- 3. Mezi aplikacemi přepínáte stiskem  $\|\cdot\|$

## <span id="page-39-0"></span>**Další klávesové zkratky**

Pomocí klávesnice můžete také využít následující zkratky, které usnadní spuštění aplikací a procházení Windows®8.

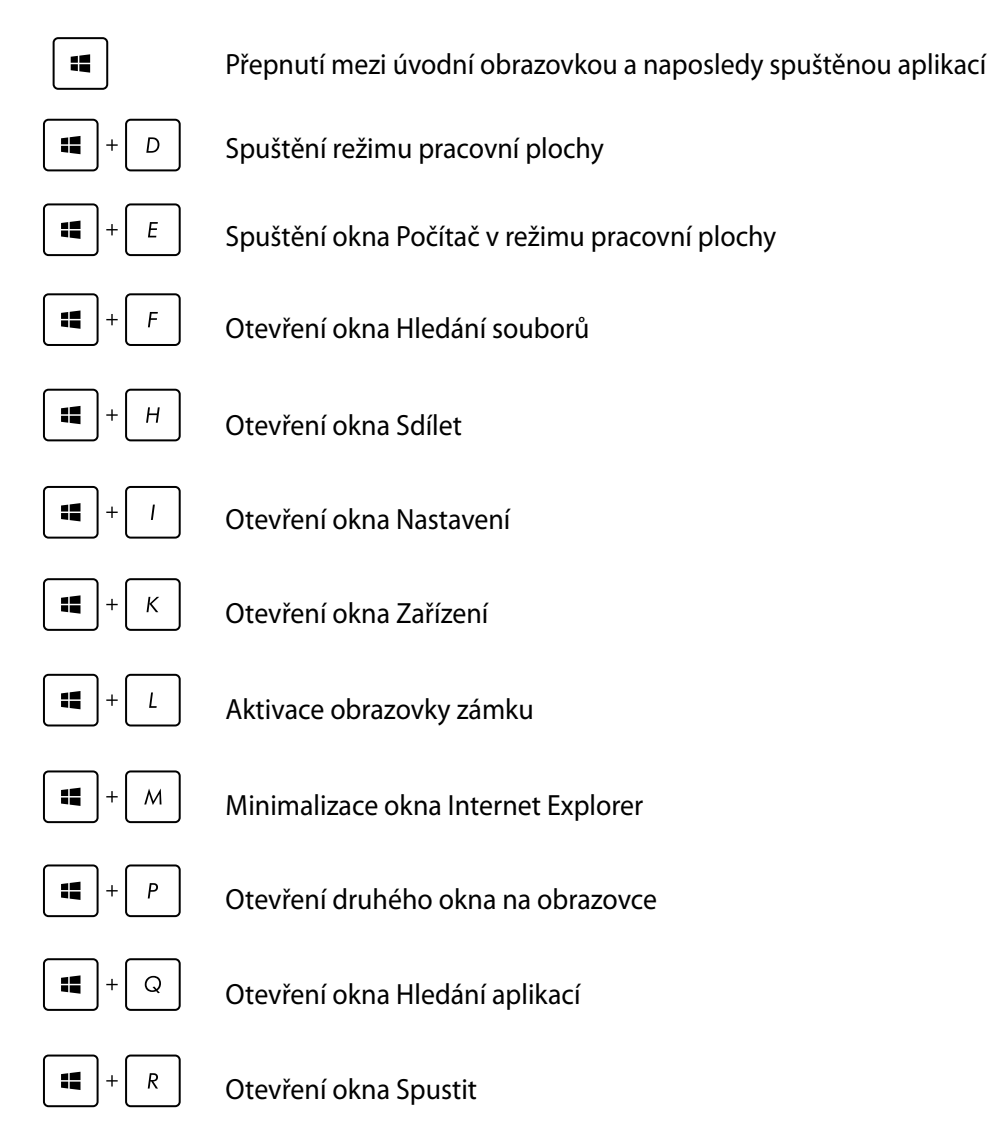

**Čeština**

<span id="page-40-0"></span>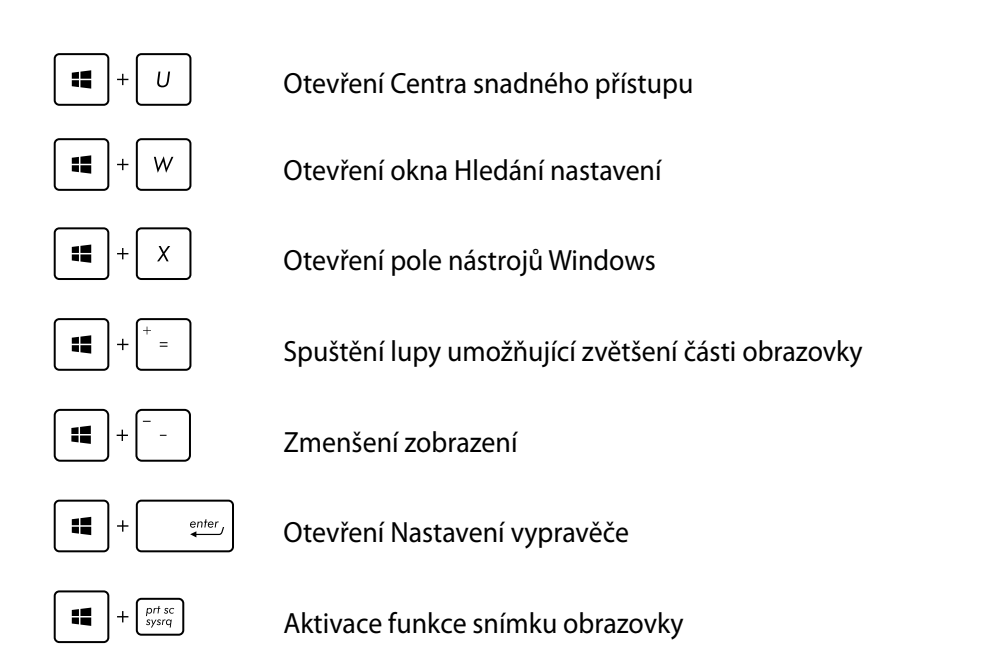

## **Vypnutí All-in-One PC**

All-in-One PC můžete vypnout libovolným z níže uvedených postupů:

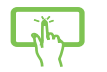

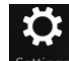

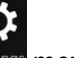

 $\mathcal{O}$ Klikněte na <sup>Settings</sup> mezi ovládacími tlačítky a poté na **Power** > Shut down **(Vypnout)**.

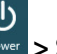

- Na přihlašovací obrazovce klepněte na **> Shut down (Vypnout)**.
- Pokud All-in-One PC nereaguje, stiskněte a přidržte tlačítko napájení nejméně na čtyři (4) sekundy a All-in-One PC se vypne.

# *Kapitola 4: Připojení k Internetu*

<span id="page-41-0"></span>Přes kabelové nebo bezdrátové/Wi-Fi vašeho All-in-One PC lze využít e-mail, prohlížet Internet a sdílet aplikace na sociálních sítích.

## **Připojení Wi-Fi**

1. Spusťte Pruh tlačítek z úvodní obrazovky nebo z libovolného režimu aplikace.

**POZNÁMKA:** Více podrobností viz sekce *Pruh tlačítek* pod *Práce s aplikacemi Windows® 8.*

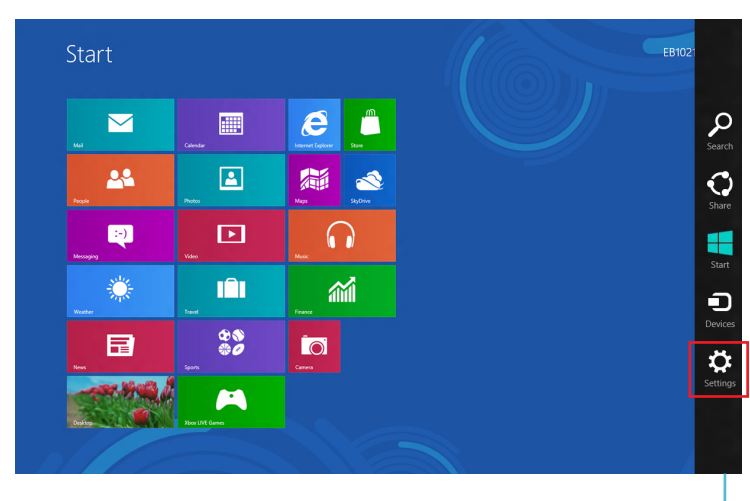

Pruh symbolů

2. Z Pruhu tlačítek vyberte **Settings (Nastavení)** a klepněte na ikonu sítě .

- 3. Vyberte ze seznamu bezdrátovou síť, ke které se chcete připojit.
	- $\bigodot$  Networks Start .<br>Wi-Fi  $\bar{\mathbf{z}}$  $\boldsymbol{e}$  $\sqrt{m}$  $\blacksquare$ 圖  $\mathbf{M}$  $\boxed{\color{blue}\Delta}$ 編  $\triangle$ **Q**  $\Box$  $\Omega$ 缕 m 葡  $\frac{88}{90}$ iol 日 .<br>Sil **ASS**  $\blacktriangleleft$  $\frac{4}{3}$
- 4. Klepněte na **Connect (Připojit)**.

**POZNÁMKA:** K aktivaci připojení Wi-Fi může být nutno zadat heslo zabezpečení.

## <span id="page-43-0"></span>**Kabelové připojení**

#### **Nastavení kabelového připojení:**

- 1. Síťovým kabelem (RJ-45) propojte All-in-One PC a DSL/kabelový modem nebo zásuvku místní sítě (LAN).
- 2. Zapněte počítač.
- 3. Proveďte potřebná nastavení připojení k internetu.

#### **POZNÁMKA:**

- Více podrobností viz sekce *Konfigurace dynamického připojení sítě IP/PPPoE* a *Konfigurace statického připojení sítě IP*.
- Podrobnosti k nastavení připojení k internetu vám sdělí poskytovatel připojení k internetu (ISP), který vám s nimi také může pomoci.

## **Konfigurace dynamického připojení sítě IP/PPPoE**

#### **Pokud chcete zkonfigurovat dynamické připojení sítě IP/PPPoE nebo statické připojení IP:**

1. Na úvodní obrazovce Start stiskněte kliknutím na **Desktop (Pracovní plocha)** otevřete pracovní plochu.

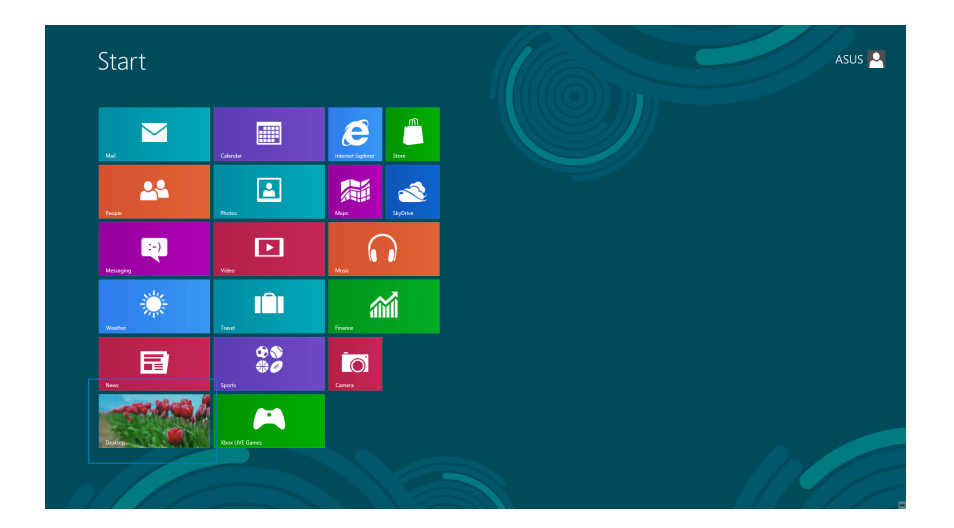

- 2. V oznamovací oblasti systému Windows<sup>®</sup> klikněte pravým tlačítkem myši na ikonu sítě a vyberte **Open Network and Sharing Center (Otevřít Centrum síťových připojení a sdílení)**.
- 3. Na obrazovce Centra sítí a sdílení klikněte na **Change Adapter settings (Změnit nastavení adaptéru)**.
- 4. Klikněte pravým tlačítkem na svou LAN a vyberte **Properties (Vlastnosti)**.
- 5. Klikněte na **Internet Protocol Version 4 (TCP/IPv4) (Internetový protocol verze 4 (TCP/IPv4))** a klikněte na **Properties (Vlastnosti)**.
- **Ethernet Properties** Networking Sharing Connect using Realtek PCIe GBE Family Controller Configure... This connection uses the following items: File and Printer Sharing for Microsoft Networks Microsoft Network Adapter Multiplexor Protocol A Microsoft LLDP Protocol Driver Link-Layer Topology Discovery Mapper I/O Driver Link-Layer Topology Discovery Responder A Internet Protocol Version 6 (TCP/IPv6) **V** A Internet Pro  $\langle$  $\rightarrow$ Install... Uninstall Properties - Description -Transmission Control Protocol/Internet Protocol. The default wide area network protocol that provides communication across diverse interconnected networks  $OK$ Cancel

Internet Protocol Version 4 (TCP/IPv4) Properties ? X

You can get IP settings assigned automatically if your petwork supports Tou can get in setungs assigned addomatically if your network supply<br>this capability. Otherwise, you need to ask your network administra<br>for the appropriate IP settings.

General Alternate Configuration

. Obtain an IP address automatically -○ Use the following IP address: IP address: Subnet mask: Default gateway:

· Obtain DNS server address automatically ⊙ Use the following DNS server addresses: Preferred DNS server: Albertiabe DNS cervers Validate settings upon exit

6. Klikněte na **Obtain an IP address automatically (Získat adresu IP automaticky)** a klikněte na **OK**.

**POZNÁMKA:** Na další kroky pokračujte, pokud využíváte připojení PPPoE.

Advanced... OK Cancel

7. Vraťte se zpět do **Network and Sharing Center (Centrum síťových připojení a sdílení)** a potom klikněte na **Set up a new connection or network (Vytvoření připojení nebo sítě)**.

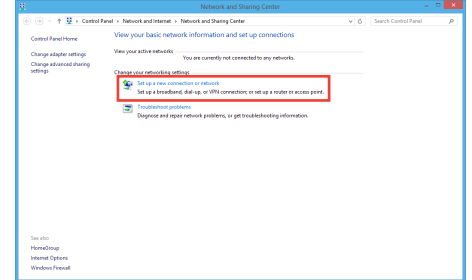

8. Vyberte **Connect to the Internet (Připojit k internetu)** a klikněte na **Next (Další)**.

9. Vyberte **Broadband (PPPoE) (Širokopásmové připojení)** a klikněte na **Next (Další)**.

- 10. Zadejte vaše **User name (Uživatelské jméno)**, **Password (Heslo)** a **Connection name (Název připojení)**. Klikněte na **Connect (Připojit)**.
- 11. Dokončete konfiguraci kliknutím na **Close (Zavřít)**.
- 12. Klikněte na ikonu sítě na hlavním panelu a klikněte na připojení, které jste právě vytvořili.
- 13. Zadejte své uživatelské jméno a heslo. Kliknutím na **Connect (Připojit)** se připojte k Internetu.

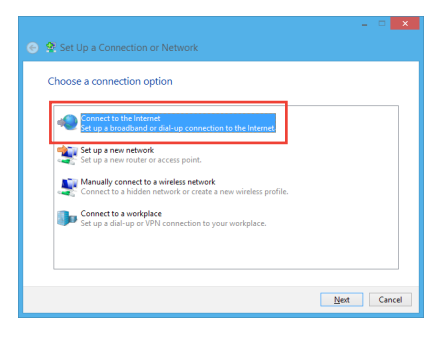

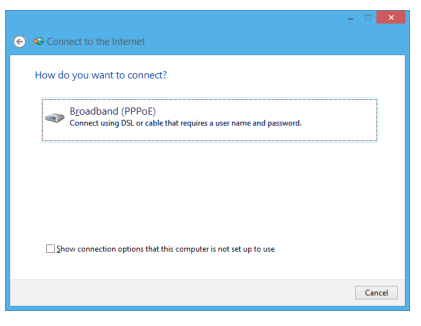

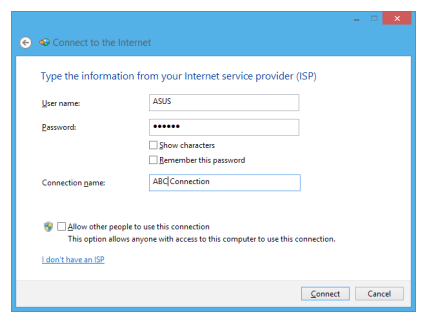

**Čeština**

## <span id="page-46-0"></span>**Konfigurace statického připojení sítě IP**

#### **Postup konfigurace statického připojení sítě IP:**

- 1. Opakujte kroky 1 až 4 z předchozí sekce **Configuring a dynamic IP/PPPoE network connection (Konfigurace dynamického připojení sítě IP/PPPoE)**.
- 2 Klikněte na **Use the following IP address (Použít následující adresu IP)**.
- 3. Zadejte IP adresu, masku podsítě a bránu podle údajů od vašeho poskytovatele služeb.
- 4. Dle potřeby zadejte adresu preferovaného serveru DNS a alternativního serveru DNS.
- 5. Po dokončení klikněte na **OK**.

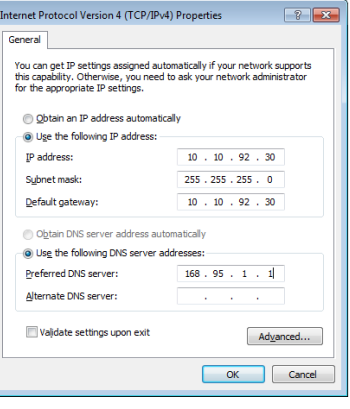

# *Kapitola 5: Obnova systému*

## <span id="page-47-0"></span>**Vstup do nastavení BIOS**

BIOS (Basic Input and Output System) ukládá nastavení hardwaru potřebná ke spuštění PC.

Za obvyklých okolností zajistí výchozí nastavení BIOSu optimální výkon. Výchozí nastavení BIOSu neměňte, kromě níže uvedených případů:

- Zobrazení chybového hlášení při spuštění systému, vyžadujícího vstup do Nastavení BIOSu. •�
- Instalace nové komponenty systému, vyžadující nastavení nebo aktualizaci BIOSu. •�

**VAROVÁNÍ!** Nesprávná nastavení BIOSu mohou vést k nestabilitě nebo selhání startu systému. Silně doporučujeme zasahovat do nastavení BIOSu jen s pomocí kvalifikovaného servisního technika.

## **Rychlý vstup do BIOSu**

Windows® 8 startuje velmi rychle, proto jsme nastavili tři možnosti rychlého vstupu do BIOSu:

- Pokud je All-in-One PC vypnuto, stiskněte tlačítko napájení na nejméně čtyři (4) sekundy a •� dostanete se přímo do BIOSu.
- Stiskem a přidržením tlačítka napájení nejméně na čtyři (4) sekundy vypněte All-in-One PC, poté jej stiskem tlačítka napájení opět zapněte a ve fázi POST stiskněte <F2>. •�
- Když je All-in-One PC vypnuto, odpojte napájecí kabel od All-in-One PC. Znovu připojte napájecí kabel a stiskem tlačítka napájení zapněte All-in-One PC. Ve fázi POST stiskněte <F2>. •�

**POZNÁMKA:** POST (Power-On Self Test) je série softwarem řízených diagnostických testů, které proběhnou při zapnutí All-in-One PC.

## <span id="page-48-0"></span>**Obnova All-in-One PC**

Volba **Reset your PC (Obnovit PC)** obnoví výchozí stav PC při expedici z výroby.

**DŮLEŽITÉ!** Před využitím této volby zazálohujte všechna svá data.

#### **Obnova All-in-One PC:**

1. Pokud je zařízení All-in-One PC vypnuté, stisknutím vypínače zapněte zařízení All-in-One PC.

Pokud je zařízení All-in-One PC již zapnuté, spusťte panel ovládacích tlačítek systému Windows® 8 a potom přejděte na **Settings (Nastavení)** > **Change PC settings (Změnit nastavení PC)** > **General (Obecné)**. Na podokně **General (Obecné)** přejděte dolů na **Advanced startup (Upřesnit spuštění)** a klepněte na **Restart now (Restartovat)**.

- 2. Během spouštění systému stiskněte <**F9**>.
- 3. Na obrazovce vyberte **Troubleshoot (Řešit potíže)**.
- 4. Vyberte **Reset your PC (Obnovit PC)**.
- 5. Klepněte na **Next (Další)**.
- 6. Vyberte **Only the drive where the Windows is installed (Pouze disk s instalací Windows)**.
- 7. Vyberte **Just remove my files (Pouze odebrat mé soubory)**.
- 8. Klepněte na **Reset (Resetovat)**.

## <span id="page-49-0"></span>All-in-One PC

## **Obnova ze souboru obrazu systému**

Můžete si vytvořit disk USB pro obnovu a využít jej k obnově vašich nastavení All-in-One PC.

## **Vytvoření disku USB pro obnovu**

**VAROVÁNÍ!** Tento proces nevratně vymaže všechna data na USB zařízení. Než budete pokračovat, zazálohujte si důležitá data.

#### **Vytvoření disku USB pro obnovu:**

1. Spusťte Ovládací panel z obrazovky Všechny aplikace.

**POZNÁMKA:** Podrobnosti viz Otevření obrazovky All Apps pod Práce s aplikacemi Windows®.

- 2. Na obrazovce Systém a zabezpečení v Ovládacím panelu klikněte na **Find and fix problems (Vyhledat a řešit potíže)**.
- 3. Klikněte na **Recovery (Obnovit)** > **Create a recovery drive (Vytvořit disk pro obnovu)**.
- 4. Klikněte na **Next (Další).**

**POZNÁMKA:** Pokud toto políčko není zaškrtnuté, nebudou v zařízení pro obnovu nainstalovány žádné ovladače zařízení ani aplikace.

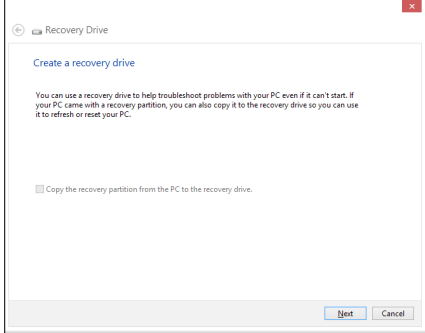

- 5. Vyberte USB zařízení, kam se mají uložit soubory pro obnovu.
- 6. Klikněte na **Next (Další).**

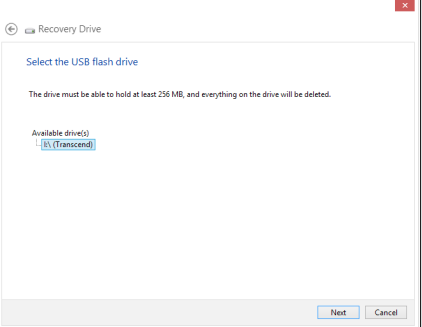

**Čeština**

- <span id="page-50-0"></span>7. Klikněte na **Create (Vytvořit)**. Vyčkejte, až bude proces dokončen.
- 8. Po dokončení procesu klikněte na **Finish (Dokončit)**.

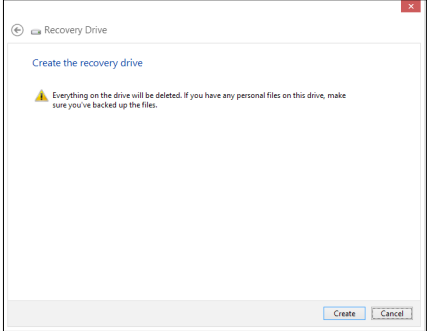

## **Odstranit vše a znovu instalovat Windows**

Obnovu továrního stavu All-in-One PC lze provést volbou Remove everything and reinstall (Odstranit vše a znovu instalovat Windows). Tuto volbu využijete následujícím postupem.

**DŮLEŽITÉ!** Před využitím této volby zazálohujte všechna svá data.

**POZNÁMKA:** Tento proces může chvíli trvat.

- 1. Aktivujte Pruh tlačítek.
- 2. Klepněte na **Settings (Nastavení)** > **Change PC Settings (Změnit nastavení PC)** > **General (Obecně)**.
- 3. Rolováním dolů zobrazte volbu Remove everything and reinstall Windows (Odstranit vše a znovu instalovat Windows). V této volbě vyberte **Get Started (Začít)**.
- 4. Dokončete reinstalaci a nové nastavení podle pokynů na obrazovce.

<span id="page-51-0"></span>**Čeština**

## **Poznámky**

### **REACH**

V rámci shody s regulatorní platformou REACH (Registration, Evaluation, Authorisation, and Restriction of Chemicals (registrace, hodnocení, povolování a omezování chemických látek) byl zveřejněn seznam chemických látek přítomných v našich produktech na webu ASUS REACH na adrese http://csr.asus.com/english/REACH.htm.

## **Recyklace ASUS / Služby zpětného odběru**

ASUS provozuje program recyklace a zpětného odběru založené na naší snaze maximálně chránit životní prostředí. Věříme, že má smysl nabízet řešení umožňující zodpovědnou recyklaci našich produktů, baterií, dalších součástí a obalových materiálů. Podrobné informace o recyklaci v různých regionech najdete na http://csr.asus.com/english/Takeback.htm.

## **Poznámka k izolaci**

**DŮLEŽITÉ!** Pečujte o elektrickou izolaci a udržujte elektrickou ochranu. Zařízení je zaizolováno s výjimkou oblastí, kde se nacházejí IO porty. (Anglicky)

## **Prohlášení pro Federální komunikační komisi**

Toto zařízení je v souladu s Částkou 15 pravidel FCC. Provoz vyžaduje splnění následujících dvou podmínek:

- Toto zařízení nesmí způsobovat škodlivé rušení, a •�
- Toto zařízení musí přijmout veškeré přijaté rušení, včetně rušení, které by mohlo způsobit •� nežádoucí činnost.

Toto zařízení bylo testováno a bylo shledáno, že vyhovuje omezením pro digitální zařízení Třídy B, dle Částky 15 pravidel Federální komunikační komise (FCC). Tato omezení mají poskytnout rozumnou ochranu před škodlivým rušením pro instalace v obytných prostorách. Toto zařízení generuje, používá a může vyzařovat energii na rozhlasové frekvenci, a pokud není instalováno a používáno podle pokynů výrobce, může rušit rozhlasovou/radiovou komunikaci. Ale neexistuje žádná záruka, že v konkrétní instalaci nedojde k rušení. Pokud toto zařízení způsobuje škodlivé rušení příjmu rozhlasu nebo televize, což lze zjistit tak, že zařízení vypnete a zapnete, uživateli doporučujeme zkusit odstranit rušení pomocí jedné nebo několika z následujících metod:

- Otočit nebo přemístit přijímací anténu. •�
- Zvětšit odstup mezi zařízením a přijímačem. •�
- Připojit zařízení do zásuvky na jiném okruhu, než do kterého je připojen přijímač. •�
- Poraďte se s dodavatelem nebo zkušeným rozhlasovým/TV technikem. •

**DŮLEŽITÉ!** Venkovní provoz v pásmu 5,15 ~ 5,25 GHz je zakázán. Funkce Ad-hoc tohoto zařízení není k dispozici pro 5250 ~ 5350 a 5470 ~ 5725 MHz.

**POZOR:** Jakékoliv změny nebo úpravy výslovně neschválené garantem tohoto zařízení mohou vést k odebrání oprávnění uživatele používat toto zařízení.

## **Varování na vystavení RF**

Tohoto zařízení musí být nainstalováno a provozováno v souladu s dodanými pokyny a anténa (antény) použitá pro tento vysílač musí být nainstalována tak, aby poskytovala vzdálenost alespoň 20 cm od všech osob a nesmí být umístěna společně nebo nesmí fungovat ve spojení s jakoukoliv jinou anténou nebo radiovým vysílačem. Koncoví uživatelé a instalátoři musí obdržet pokyny pro instalaci antény a specifické provozní pokyny v souladu s požadavky na vystavení RF.

## **Prohlášení kanadského ministerstva komunikací**

Toto digitální zařízení nepřekračuje limity třídy B pro vyzařování rádiového rušení z digitálního přístroje stanovené vyhláškou o vysokofrekvenčním rušení ministerstva komunikací Kanady.

Toto digitální zařízení třídy B splňuje kanadské předpisy ICES-003.

## **Prohlášení o vystavení IC záření pro Kanadu**

Toto zařízení vyhovuje limitům pro vystavení IC vyzařování stanoveným pro neřízené prostředí. Abyste vyhověli požadavkům pro vystavení IC radiovým frekvencím, vyhněte se prosím přímému kontaktu s vysílací anténou během přenosu dat. Koncoví uživatelé musejí dodržovat specifické provozní pokyny, aby vyhověli požadavkům pro vystavení radiovým frekvencím.

Provoz vyžaduje splnění následujících dvou podmínek:

- Toto zařízení nesmí způsobovat rušení, a •�
- Toto zařízení musí přijmout veškeré rušení, včetně rušení, které by mohlo způsobit •�nežádoucí činnost zařízení.

## **Prohlášení a bezpečnostní informace Prohlášení o shodě (Direktiva R&TTE 1999/5/EC)**

Následující položky byly dokončeny a jsou považovány za relevantní a dostatečné:

- Zásadní požadavky jako v [Článku 3] •�
- Požadavky na zdraví a bezpečnost jako v [Článku 3.1a] •�
- Testování na elektrickou bezpečnost podle [EN 60950] •�
- Požadavky na ochranu pro elektromagnetickou kompatibilitu v [Článku 3.1b] •�
- Testování na elektromagnetickou kompatibilitu v [EN 301 489-1] a [EN 301 489-17] •�
- Efektivní využití radiového spektra jako v [Článku 3.2] •�
- Radiové testy podle [EN 300 328-2] •�

### **Varování o značce CE**

Toto je výrobek třídy B, a v domácím prostředí může tento výrobek způsobit rušení radiových vln, a v tom případě bude uživatel možná nucen podniknout adekvátní opatření.

 $\epsilon$ 

## **Symbol CE pro zařízení bez bezdrátové místní sítě LAN/Bluetooth**

Dodaná verze tohoto zařízení vyhovuje směrnicím EEC 2004/108/EC "Elektromagnetická kompatibilita" a 2006/95/EC "Směrnice pro slaboproudá zařízení".

# CEO

## **Symbol CE pro zařízení s bezdrátovou místní sítí LAN/Bluetooth**

Toto zařízení vyhovuje požadavkům směrnice 1999/5/EC Evropského parlamentu a komise ze dne 9. března 1999 o rádiových a telekomunikačních zařízeních a o vzájemném uznávání jejich shody.

#### **platí pro zařízení třídy II.**

## **Bezdrátový provozní kanál pro různé domény**

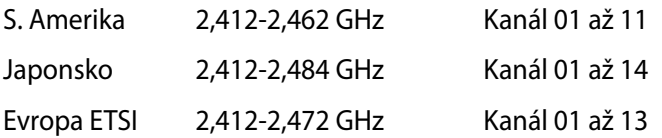

**Čeština**

### **NEROZEBÍREJTE Záruka se nevztahuje na výrobky, které byly ze strany uživatelů rozmontovány.**

#### **Upozornění ohledně lithium-iontové baterie**

**POZOR**: Nebezpečí výbuchu při chybné výměně baterie. Nahraďte jen stejným nebo ekvivalentním typem doporučeným výrobcem. Použité baterie zlikvidujte podle pokynů výrobce.

## **Žádné vystavení tekutinám**

NEVYSTAVUJTE ani nepoužívejte blízko tekutin, deště nebo vlhkosti. Tento výrobek není odolný vůči vodě ani oleji.

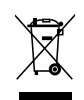

Tento symbol přeškrtnuté popelnice na kolečkách znamená, že výrobek (elektrická, elektronická zařízení a knoflíkové baterie s obsahem rtuti) by se neměl vyhazovat do komunálního odpadu. Ověřte si lokální předpisy pro likvidaci elektronických výrobků.

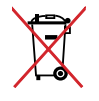

NEVHAZUJTE baterii do komunálního odpadu. Symbol přeškrtnuté popelnice s kolečky ukazuje, že tato baterie nesmí být likvidována společně s komunálním odpadem.

## All-in-One PC

## **Splnění globálních ekologických předpisů a prohlášení**

Společnost ASUS se řídí principy ekologického návrhu a výroby produktů a zajišťuje splnění globálních ekologických předpisů ve všech fázích životního cyklu produktů ASUS. Společnost ASUS kromě toho také zveřejňuje relevantní informace v souladu s požadavky předpisů.

Více se o povinně zveřejňovaných informacích dozvíte na http://csr.asus.com/english/ Compliance.htm. ASUS plní tyto požadavky:

**Prohlášení o materiálech dle japonské normy JIS-C-0950**

**Evropské předpisy REACH SVHC**

**Korejské předpisy RoHS**

**Švýcarské energetické předpisy**

### **Bezpečnostní informace UL**

V záumu bezpečnosti je nutno All-in-One PC upevnit k držáku, který zajistí potřebnou stabilitu a který unese hmotnost All-in-One PC. All-in-One PC smí být upevněno a používáno pouze se schválenými montážními adaptáry a držáky (např. VESA).

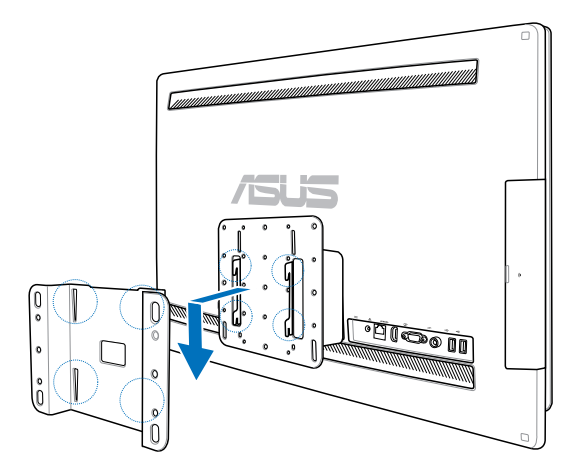

## **Produkt vyhovující standardu ENERGY STAR**

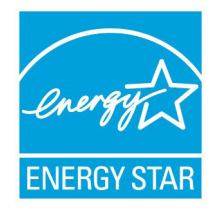

ENERGY STAR je společný program americké Agentury pro ochranu životního prostředí a amerického ministerstva energetiky, který nám všem pomáhá ušetřit a zároveň chránit životní prostředí díky energeticky úsporným výrobkům a postupům.

Všechny produkty společnosti ASUS označené logem ENERGY STAR vyhovují standardu ENERGY STAR a funkce řízení spotřeby je u nich povolena ve

výchozím nastavení. Tento monitor a počítač jsou automaticky nastaveny na přechod do režimu spánku po 15 a 30 minutách nečinnosti uživatele. Počítač probudíte klepnutím myši nebo stiskem libovolné klávesy na klávesnici.

Podrobné informace o řízení spotřeby a jeho přínosu pro životní prostředí najdete na stránkách http://www.energy.gov/powermanagement. Na stránkách http://www.energystar. gov dále najdete podrobnosti o společném programu ENERGY STAR.

**POZNÁMKA:** Energy Star NEpodporuje FreeDOS a operační systémy založené na Linuxu.

## All-in-OnePC

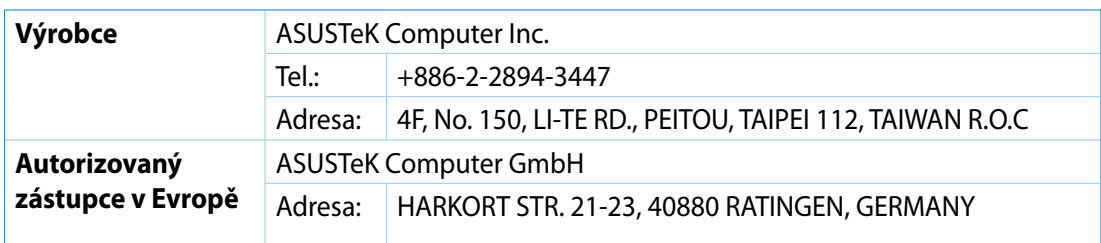